# Documentation Utilisateur de « BridgeInterNet2 »

20 mai 2016

# Programme de Saisie de tournois de bridge Simultanés BI

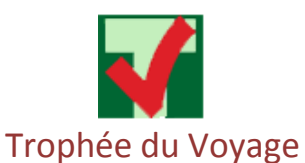

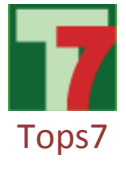

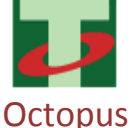

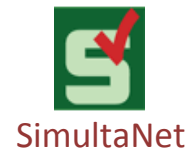

### Maintenance du logiciel : assistance@bridgeinter.net , Isabelle BAUCHE : 06 60 05 75 75

### Cliquez sur le chapitre qui vous intéresse  $\mathcal{L}$  $1-1$  $1-2)$  $1-3)$  $(-4)$  $II.$ II-4) Sauvegarder vos joueurs et leurs mails sur Internet (pour les mettre sur un autre ordinateur avec VIII) Impression des feuilles ambulantes, des Livrets, des diagrammes de donnes ................................. 12

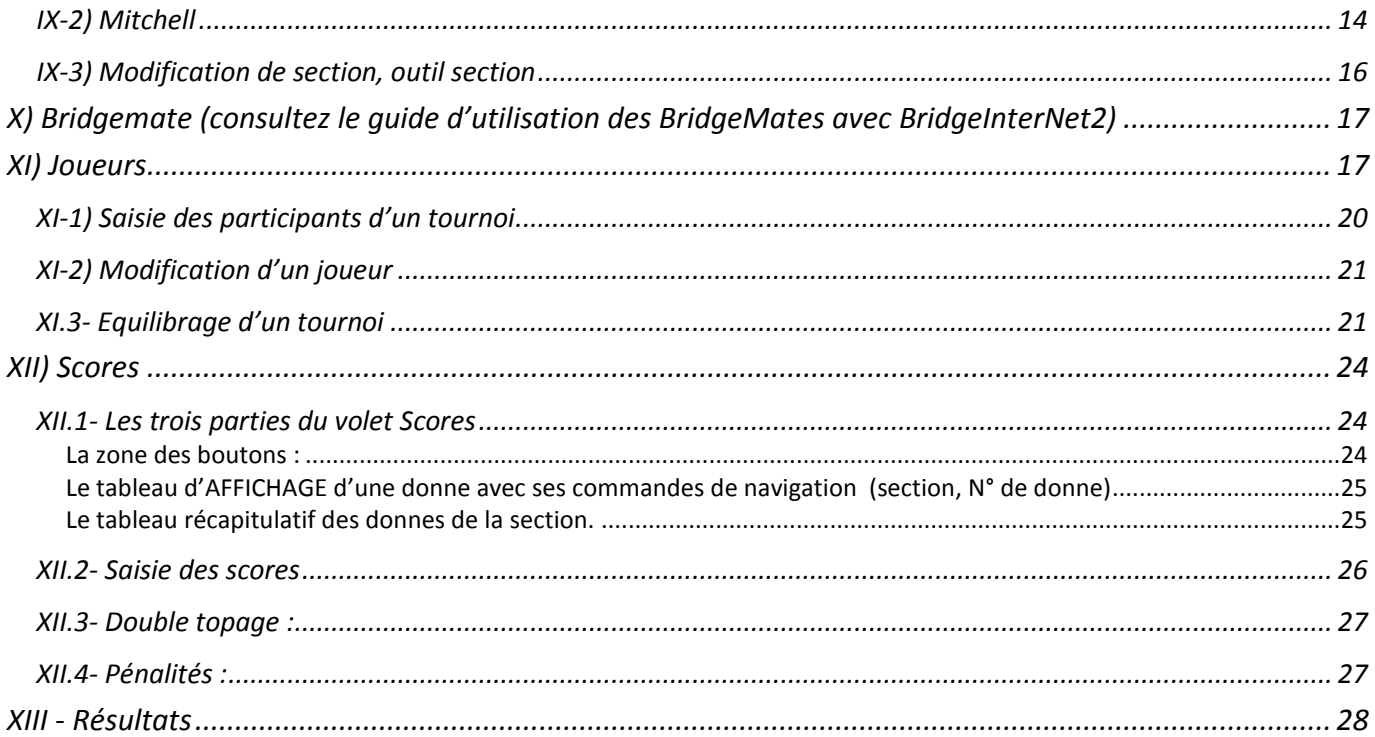

# <span id="page-2-0"></span>**I. Prise en main**

#### **Ecran d'accueil de « BridgeInterNet2 »**

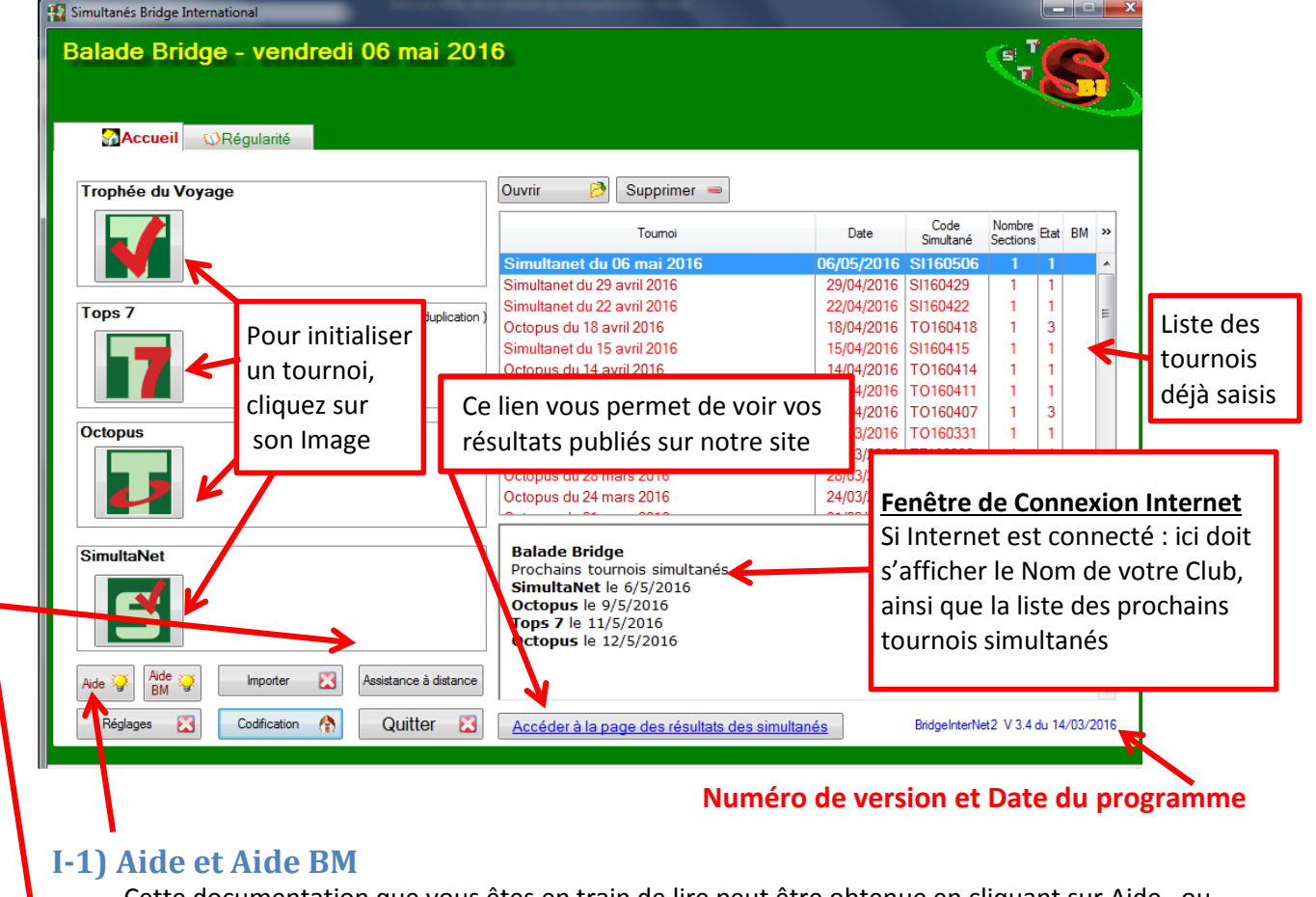

<span id="page-2-1"></span>Cette documentation que vous êtes en train de lire peut être obtenue en cliquant sur Aide, ou bien en allant sur notre site Internet: « [www.bridge-international.com](file:///C:/Mes%20Projets/BridgeInterNet_DEV_28aout/exe/Doc/www.bridge-international.com ) » A l'attention des clubs (en haut, à droite), puis en cliquant sur « Documentation utilisateur de BridgeInterNet2 » L'Aide BM est un document qui vous guide sur le fonctionnement des BM avec BridgeInterNet2

La documentation se met à jour automatiquement, un message dans le bas de l'écran vous signale quand une nouvelle version est arrivée dans votre programme.

Maintenance du logiciel : [assistance@bridgeinter.net](mailto:assistance@bridgeinter.net) , **Isabelle BAUCHE : 06 60 05 75 75**

## <span id="page-2-2"></span>**I-2) Assistance à distance**

Bouton à actionner uniquement quand la maintenance vous en fait la demande (démarrage de TeamViewer)

### **I-3) Quitter le logiciel**

<span id="page-2-3"></span>Pour sortir du programme, cliquez sur le Volet **« Accueil »**, puis cliquez sur le bouton «**Quitter** »

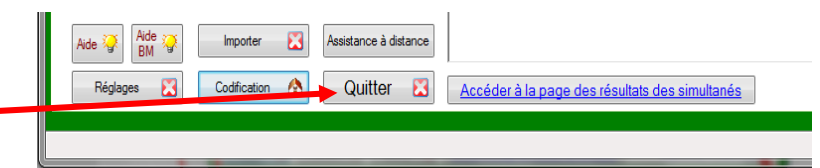

## **I-4) Navigation dans « BridgeInterNet2 »**

<span id="page-3-0"></span>Lorsqu'un tournoi a déjà été entièrement saisi, voici comment « BridgeInterNet2 » se présente : Un onglet avec 6 ou 7 volets différents, selon le mode de saisie pratiquée dans votre club. Pour passer d'un volet à un autre, par exemple du volet « scores » comme dans l'impression écran ci-dessous, au volet « joueurs », il suffit de cliquer sur l'en-tête du volet

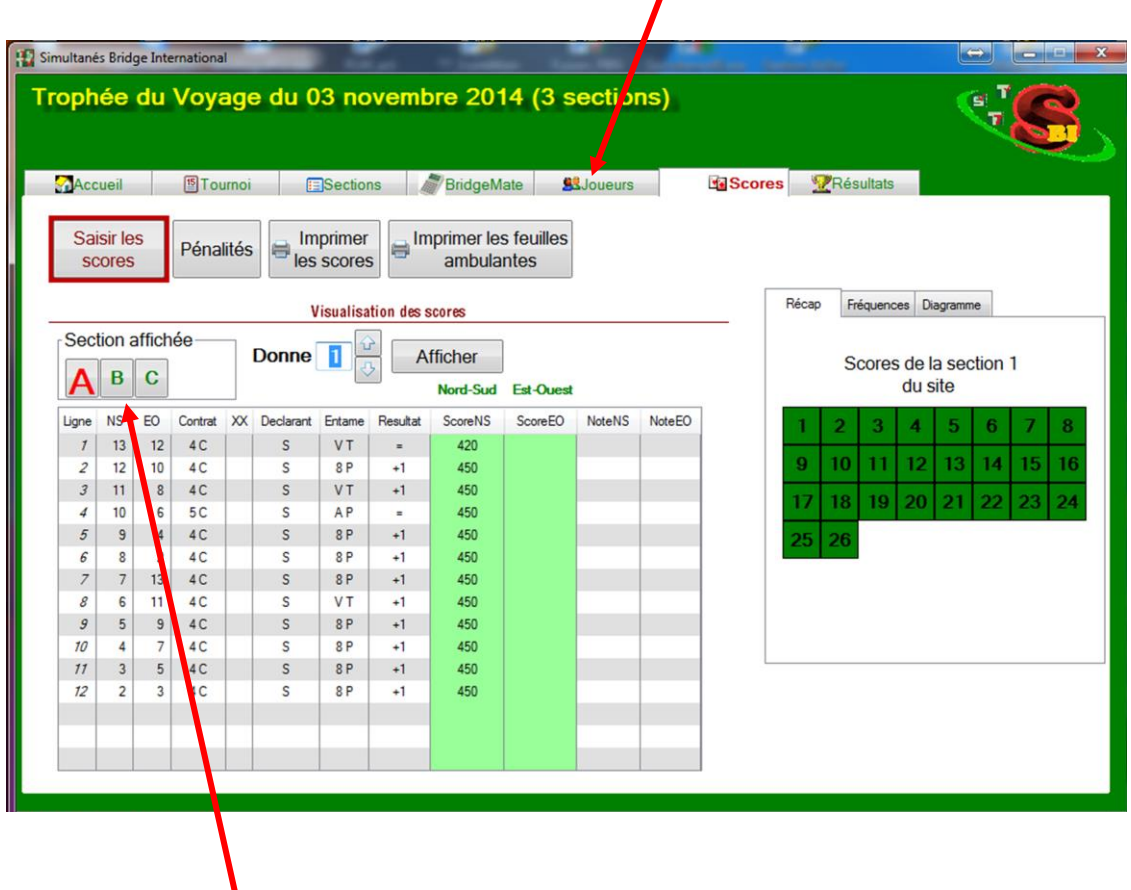

<span id="page-3-1"></span>Si vous avez plusieurs sections, cliquez sur la section que vous voulez traiter

# **II. Codification**

Vous pouvez accéder à vos données en cliquant sur le bouton « **Codification** » situé sur le volet « Accueil » Vos données : c'est votre code club avec son mot de passe, ainsi que votre fichier des joueurs locaux (les joueurs qui jouent dans votre club)

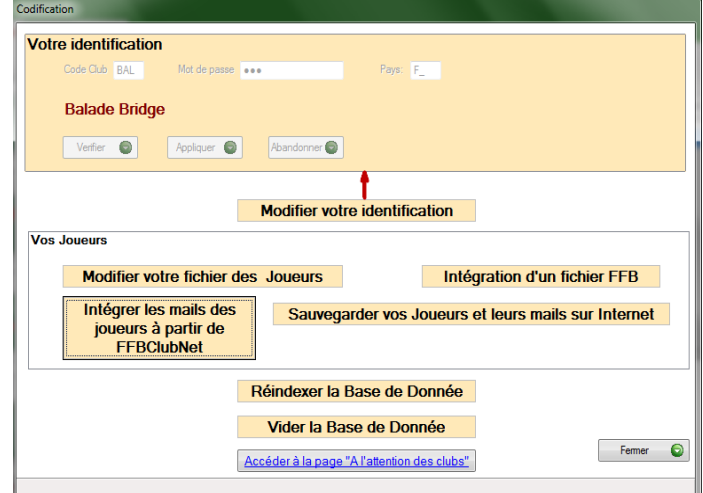

### <span id="page-3-2"></span>**II-1) Modifier Votre Identification**

Si le mot de passe de votre club a été modifié sur Internet, il faut aussi le modifier dans « BridgeInterNet2 » en cliquant sur « Modifier votre Identification ».

Une fois le mot de passe modifié, vous pouvez vérifier son existence par Internet en cliquant sur « Vérifier » Si votre site est trouvé avec le Mot de Passe que vous avez saisi, le nom du club s'affiche Vous pouvez ensuite « Appliquer » vos modifications, ou bien… « Abandonner » ces modifications Si vous avez un problème d'identification contactez-nous par mail à : [assistance@bridgeinter.net](mailto:assistance@bridgeinter.net) ou bien téléphonez à Isabelle BAUCHE au 06 60 05 75 75

#### **Modification du mot de passe** de votre code club :

Si vous voulez changer de mot de passe, vous devez le faire par Internet

- sur le site : [www.bridge-international.com](http://www.bridge-international.com/) , A l'attention des clubs
- ou bien directement à partir de cet écran, vous cliquez sur : Accéder à la page « A l'attention des clubs »

#### Cliquez ensuite sur : Changement de mot de passe

Il vous sera demandé votre code site, votre mot de passe actuel, et le nouveau mot de passe

<span id="page-4-0"></span>Ensuite vous devrez revenir ici pour renseigner ce nouveau mot de passe

## **II-2) Modifier votre fichier joueur (joueurs locaux)**

**Fichier des joueurs Locaux** : Ce fichier généré automatiquement à l'installation du programme. Il contient tous les joueurs recensés dans votre club à la FFB.

Au fur et à mesure des saisies de tournois, à chaque fois qu'un joueur vient disputer un tournoi chez vous, s'il n'existe pas dans votre fichier des joueurs locaux, il y est créé

### **Saisie des Emails : nous vous conseillons de mettre les Emails de vos joueurs dans ce fichier, ainsi, à chaque tournoi disputé dans votre club, le joueur recevra sa feuille de route dans sa boite mail, personnalisé avec le nom de votre club**

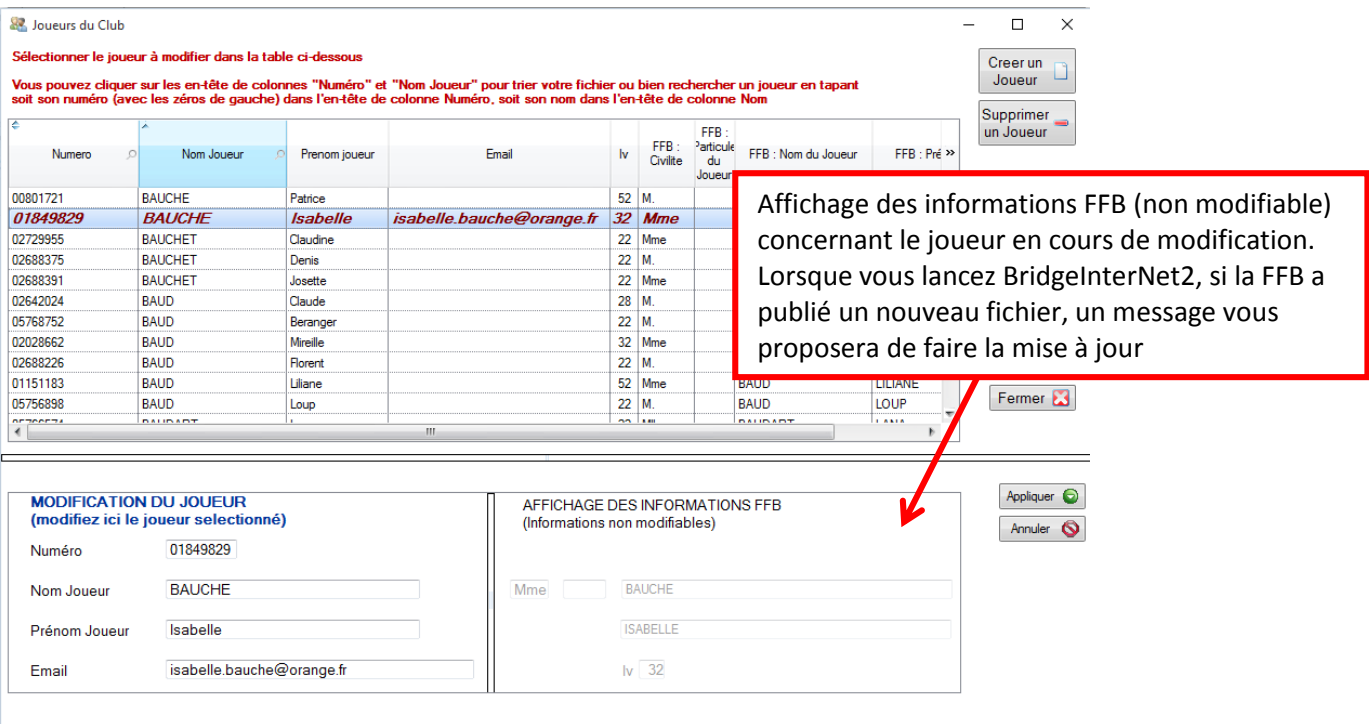

### **Création d'un joueur**

# Documentation Utilisateur de « BridgeInterNet2 »

20 mai 2016

Vous pouvez créer un joueur *sans* N° FFB afin de ne jamais être bloqué Cliquez sur « Création », la fenêtre de création ci-dessous s'ouvre

Un Numéro commençant par votre code site va être affecté au joueur, nous les appellerons : « Numéro Club » Si votre joueur a déjà un numéro FFB mais que celui-ci est récent, il se peut qu'il n'existe pas encore dans le fichie *FFB qui a été chargé par le programme, vous pouvez cependant le saisir tel qu'il doit être en écrasant le Numér club proposé* 

Tapez simplement ses Noms, Prénoms et Adresse Mail, puis cliquez sur « valider »

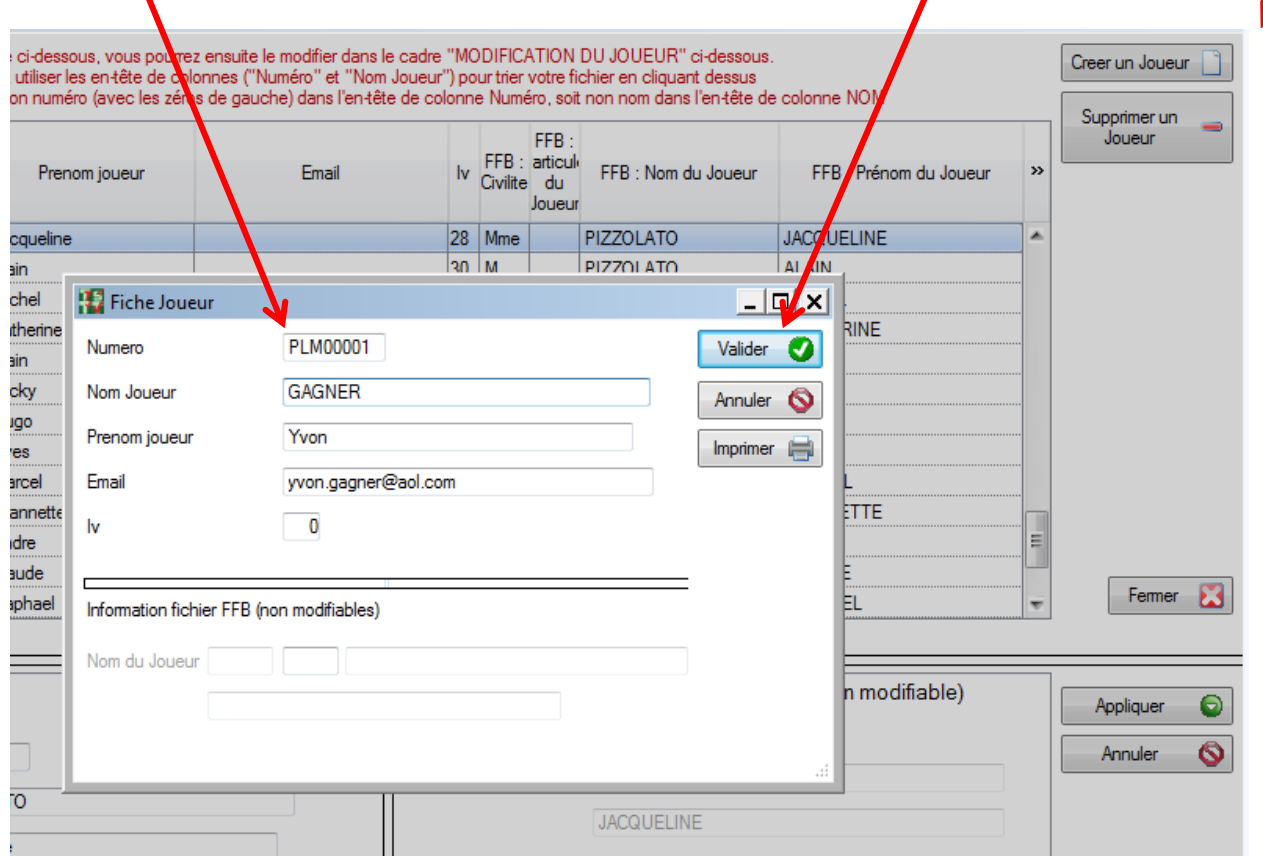

#### **Suppression d'un joueur**

Une fois que vous obtenez le Numéro FFB du joueur, il faudra supprimer ce « Numéro Club » en sélectionnant le joueur dans la liste puis en cliquant sur « supprimer un Joueur »

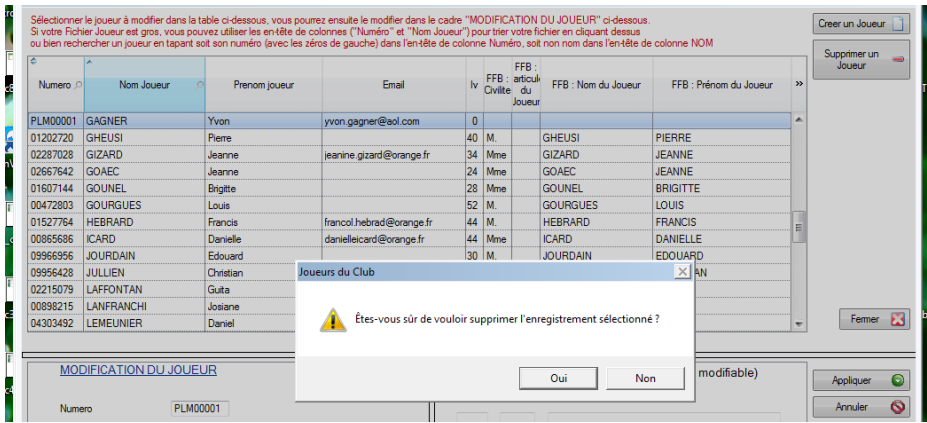

Conseil : nettoyer votre fichier de temps en temps : Allez dans le fichier et cliquez sur

l'en-tête de colonne « Numéro » Vérifier les joueurs avec des « Numéros Club », n'existent-ils pas en double ?

### <span id="page-5-0"></span>**II-3) Intégration d'un fichier FFB**

En principe, vous n'aurez jamais à utiliser ce bouton.

Au cours de la saison, il vous sera proposé des mises à jour du fichier FFB. Lorsqu'une mise à jour du fichier FFB est disponible, le lancement du programme BridgeInterNet2 provoque l'ouverture d'une fenêtre de Téléchargement comme ci-dessous :

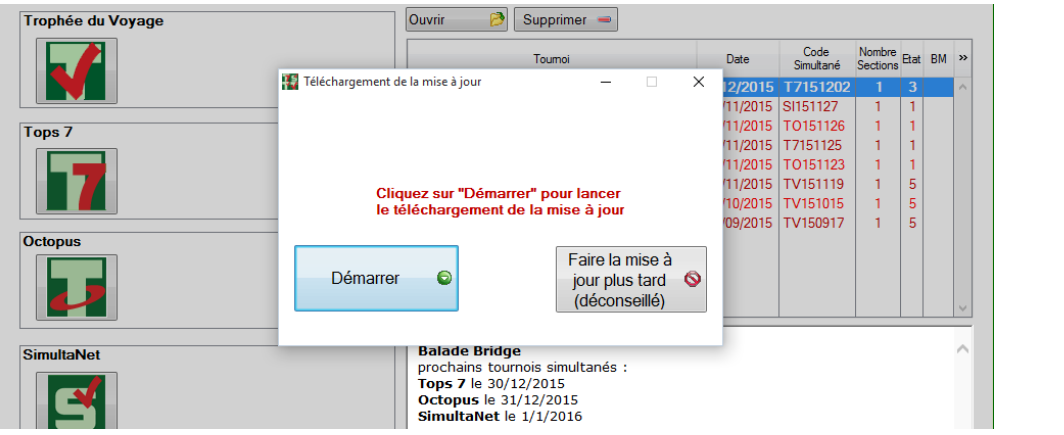

Il vous suffit de cliquer sur « Démarrer »

### **II-4) Sauvegarder vos joueurs et leurs mails sur Internet ( pour les mettre sur un autre ordinateur avec BridgeInterNet2 )**

<span id="page-6-0"></span>Ce bouton vous permet de faire une sauvegarde de vos joueurs locaux et de leurs mails sur notre serveur. Ceci afin de ne pas perdre les mails de vos joueurs une fois que vous vous êtes donnés la peine de les saisir et aussi de pouvoir recharger ce fichier des joueurs locaux sur une autre ordinateur avec BridgeInterNet2 Ce fichier est confidentiel et ne sert qu'à votre usage (sauvegarde et recharge dans BridgeInterNet2) Pour pouvoir recharger ce fichier sur un autre ordinateur avec BridgeInterNet2 contactez : isabelle BAUCHE au 06 60 05 75 75 ou bien par mail à : isabelle.bauche@orange.fr

## **II-5) Réindexer la base de donnée**

<span id="page-6-2"></span><span id="page-6-1"></span>Ceci ne vous servira pas car nous réindexons automatiquement la base de données à chaque démarrage du programme, si ce démarrage vous semble long et que vous jouez beaucoup de nos tournois vous pouvez épurer vos fichiers (chapitre suivant)

# **II-6) Epuration des fichiers**

Vous pouvez nettoyer la base de données en supprimant tous les tournois de plus de 1 ou 2,3… mois

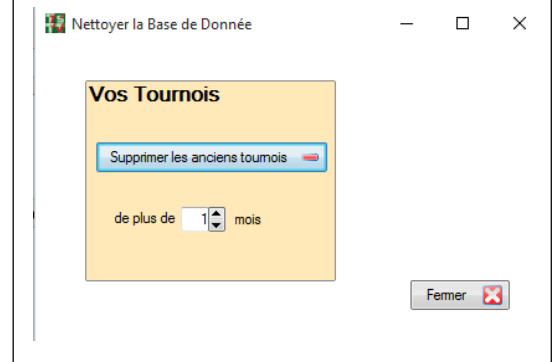

# <span id="page-6-3"></span>**III- Réglages**

# <span id="page-7-1"></span><span id="page-7-0"></span>Documentation Utilisateur de « BridgeInterNet2 »

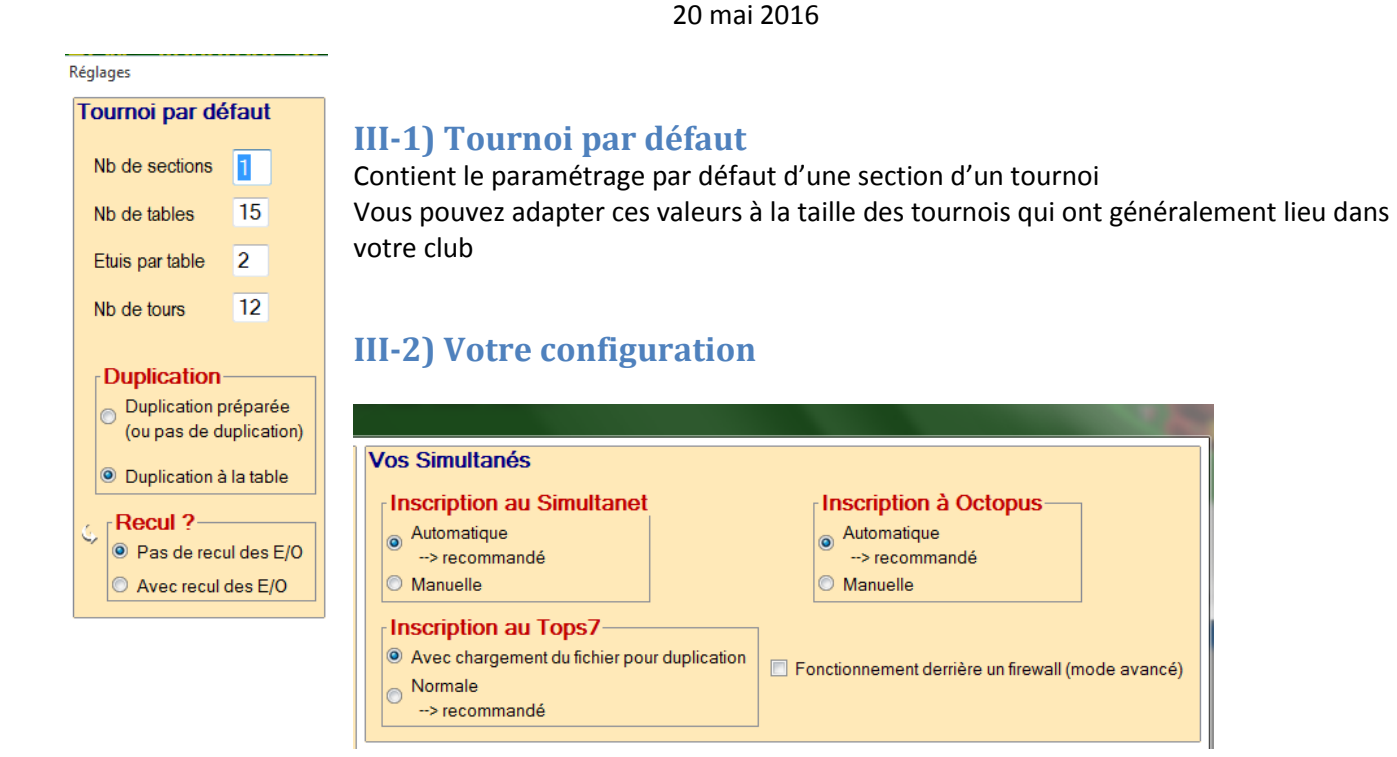

Ce pavé concerne la manière dont les tournois sont configurés Sans indications de notre part veuillez ne pas toucher à cette configuration

### **III-3) BridgeMate**

Tout ce qui concerne les BridgeMate est décrit dans la documentation BM, nous vous invitons à la consulter

### <span id="page-7-3"></span>**III-4) Vidéo**

<span id="page-7-2"></span>La durée de la vidéo est en secondes, vous pouvez adapter la durée à vos besoins Si la vidéo ne vous convient pas, écran noir par exemple, cliquez sur le bouton paramétrage vidéo

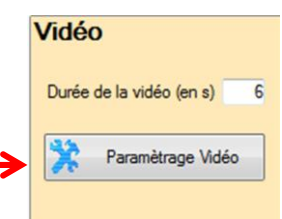

Vous arriverez sur cet écran de paramétrage de la Vidéo Vous pouvez paramétrer 3 choses :

- la couleur du fond d'écran en cliquant sur le bouton « choix de la couleur du fond d'écran »
- Le Titre de la Vidéo choix de la police, de la couleur
- et de la taille de la police Le Titre des colonnes de la Vidéo choix de la police, de la couleur

et de la taille de la police

Le carré à droite représente ce que la vidéo vous affiche, *si ce carré est complètement noir, commencez par cliquer sur « Remettre les paramètres par défaut »*

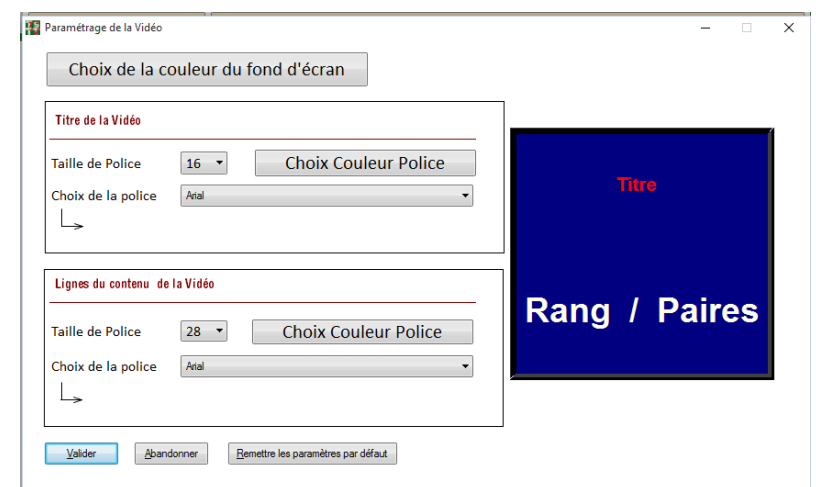

# Documentation Utilisateur de « BridgeInterNet2 »

20 mai 2016

<span id="page-8-0"></span>**III-5) Nommage des sections**

Vous pouvez saisir un maximum de 4 sections dans vos tournois Ces 4 sections se nommeront A,B,C et D Mais vous pouvez les nommer différemment en tapant leurs noms dans ce cadre

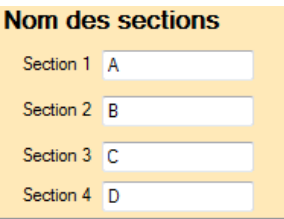

# **III-6) Calcul du Handicap**

<span id="page-8-1"></span>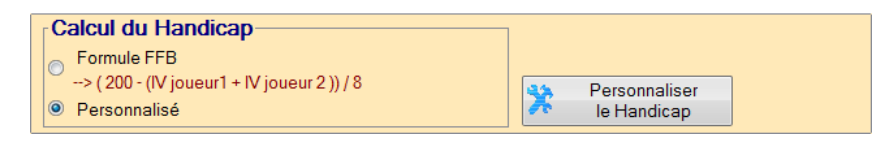

Il est possible de faire un dépouillement local avec Handicap, c'est-à-dire uniquement au sein de votre club et ce sur n'importe quel type de nos tournois

Si vous voulez utiliser la formule de calcul de la FFB tel qu'elle est décrite ci-dessus et il vous suffit de cliquer sur le bouton.

> $\Box$  $\times$

Ajouter<br>une ligne

 $\overline{a}$ 

 $0.00$ 

 $0.00$ 

 $0.00$ 

Supprimer une ligne

Si vous voulez saisir vous-même une formule de Handicap, choisissez « Personnalisé » puis cliquez sur le bouton « Personnaliser le Handicap »

A vous de choisir la règle qui vous convient en fonction des IV de vos joueurs

Pour modifier une ligne déjà saisi, il suffit de cliquer dessus

Le Handicap ainsi décrit ne s'applique qu'au sein du club, les résultats que vous envoyez sur notre serveur sont sans Handicap. Ce Handicap « interne au club » n'a rien à voir avec notre tournoi SimultaNet Handicap ou là c'est l'ensemble des résultats remontés par les clubs qui est dépouillé avec un Handicap

Pour Activer le Handicap

**15** Saisie des Handicaps Personnalisés

 $\overline{\mathsf{N}}$ 

 $\sim$   $\frac{N}{\text{maximum}}$  $\infty$ Handican ⊲ธ

**IV Minimum** 

IV Maximum

Handicap

 $\overline{N}$ 

minimum

Il suffit de cliquer sur le bouton Handicap dans le volet « Résultats »

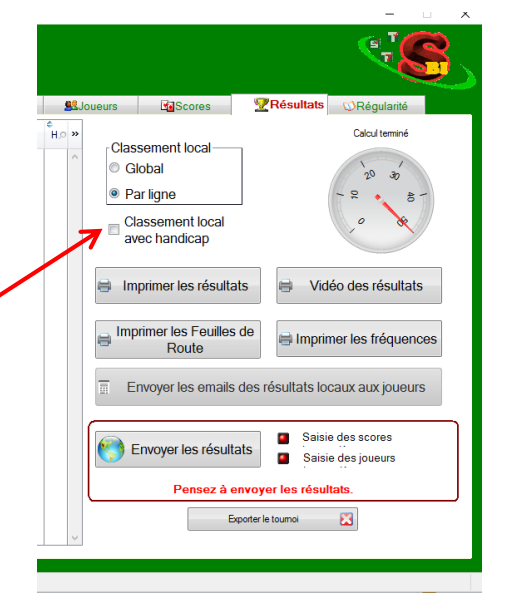

### **III-7) Paramètres par défaut**

<span id="page-9-0"></span>Le bouton **« paramètres par défaut** » permet de réinitialiser les paramètres comme nous vous les avons configurés à la toute première installation du programme

Vous pouvez aussi « **Abandonner** » votre saisie ou bien « **enregistrer la configuration** »

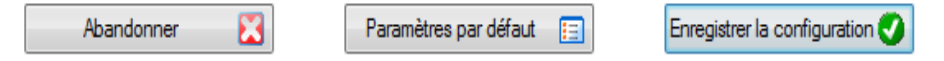

### <span id="page-9-1"></span>**IV) Importer un tournoi**

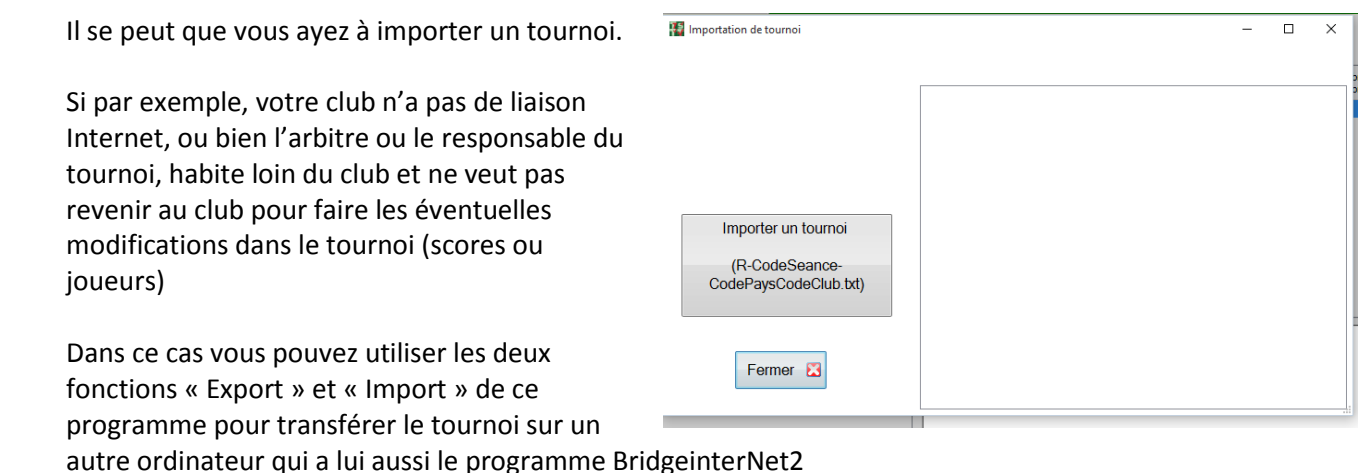

- 
- le bouton « Exporter » se trouve sur le volet « résultat »
- le bouton « Importer » se trouve sur le volet « Accueil »

Cliquez sur le bouton « importer un tournoi », l'explorateur de Windows s'ouvre, localisez votre fichier puis sélectionnez-le en double-cliquant sur le fichier du tournoi à importer

#### **Localiser le fichier à importer** :

#### Il doit porter un nom du type : **« R\_xxAAMMJJ\_YYY.txt** »

ou **« xx »** est le type du tournoi : TV :trophée du voyage, T7 : Tops7, TO : Octopus, SI :SimultaNet suivi de la date sous la forme « AAMMJJ », exemple : 160225, et « YYY » est votre code club Exemple : R\_TO160225\_BAL.txt

Lorsque votre tournoi est intégré, cliquez sur « Fermer » Vous pouvez alors le sélectionner dans la liste des tournois sur l'écran d'accueil

# <span id="page-10-0"></span>**V) Initialisation d'un tournoi**

<span id="page-10-1"></span>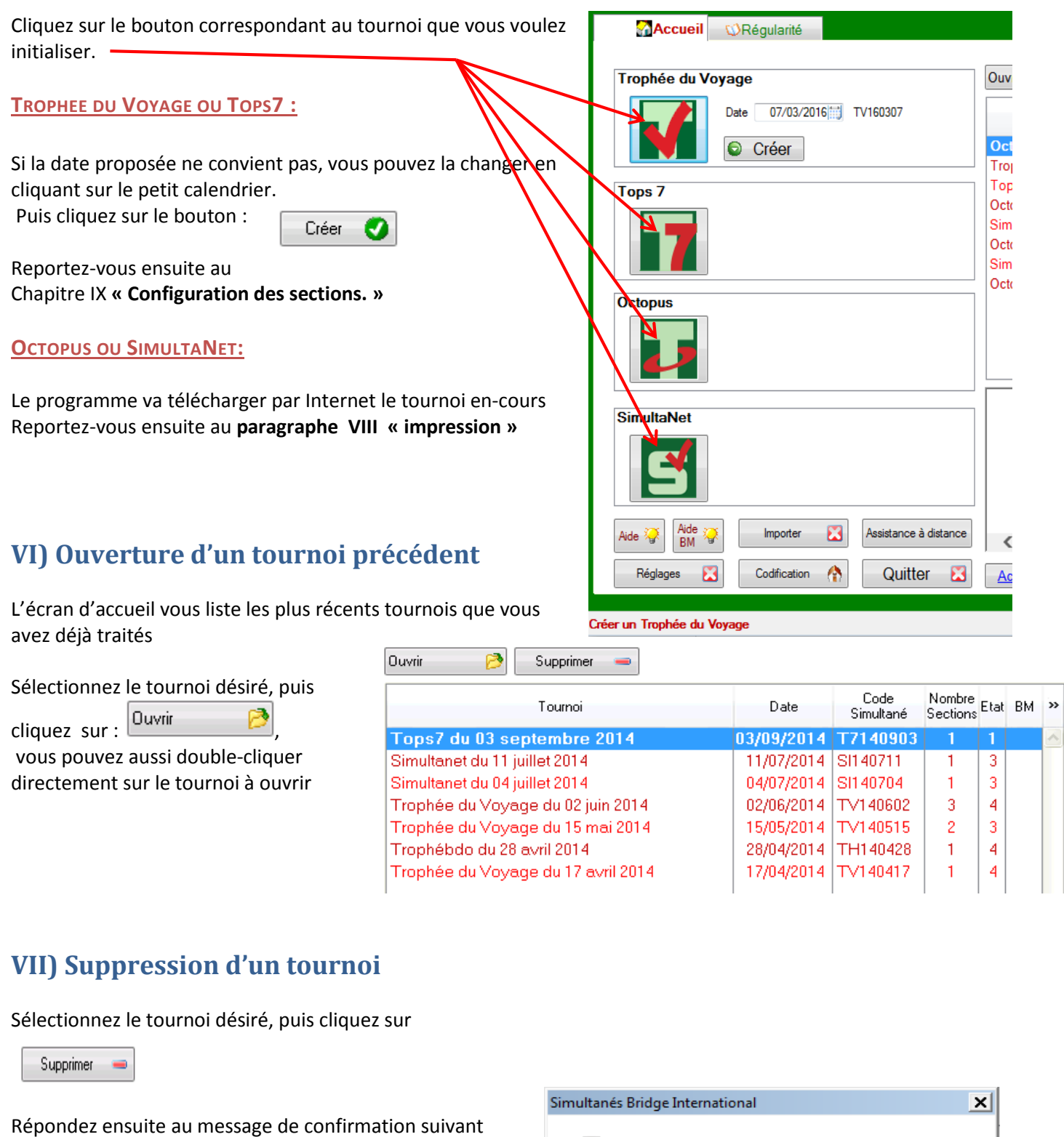

<span id="page-10-2"></span>Confirmez-vous la suppression du tournoi : Simultanet du 04<br>juillet 2014 ?

 $Ne$  pas confirmer</u>

Confirmer

# <span id="page-11-0"></span>**VIII) Impression des feuilles ambulantes, des Livrets, des diagrammes de donnes**

Vous venez de charger un « Octopus » ou un « SimultaNet », il vous faut imprimer les feuilles ambulantes, les livrets et les diagrammes des donnes à partir du « Volet Tournoi » Cliquez sur le bouton qui correspond à l'impression souhaitée

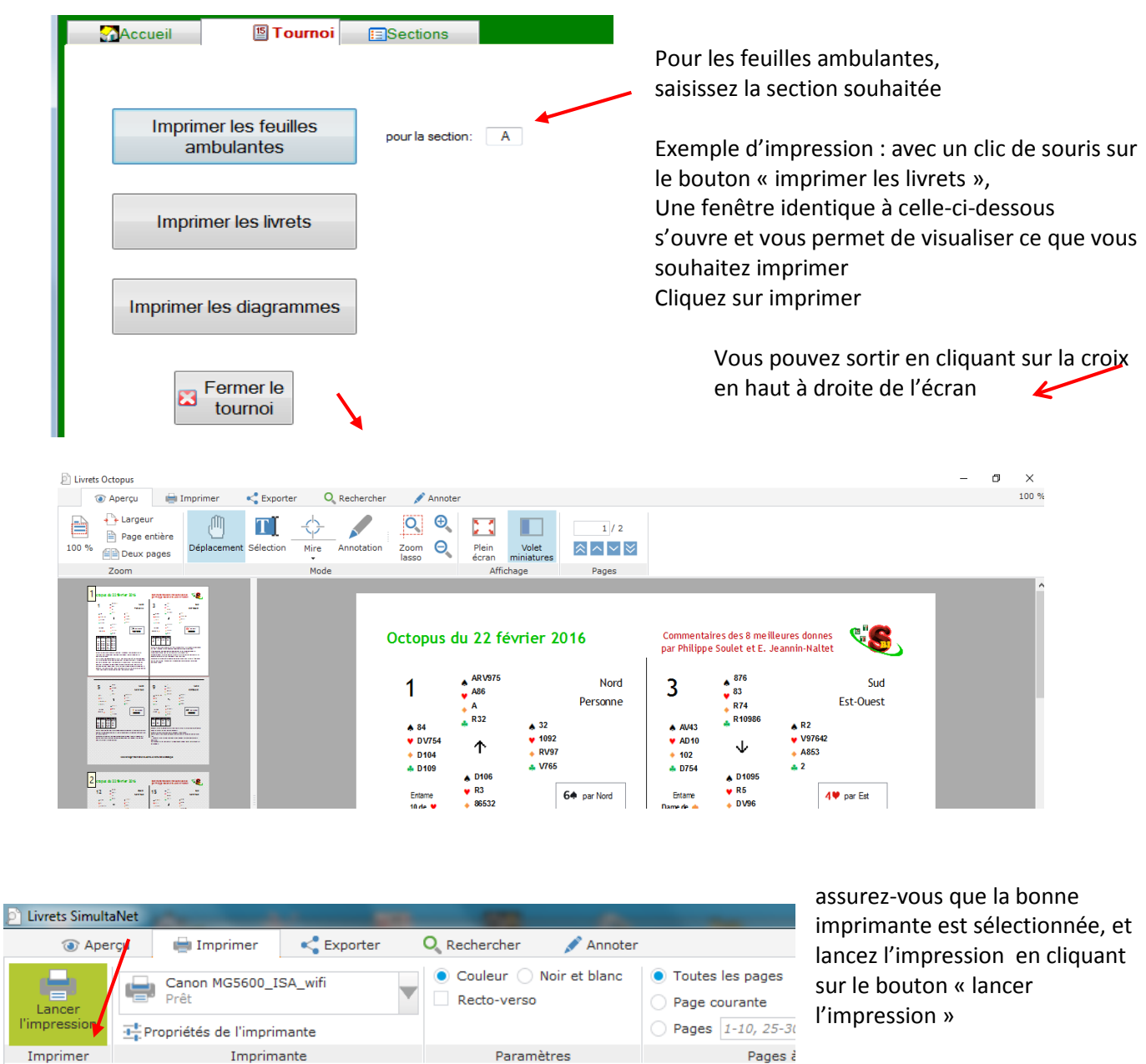

 $\overline{2}$ 

Est

Simultanet du 20 mai 20

 $AD32$ 

 $\triangle$  863

 $\sqrt{\text{ARD105}}$ 

#### <span id="page-12-0"></span>**IX) Configuration des Sections** Simultanés Bridge International Tops7 du 03 septembre 2014 Vous venez d'ouvrir un tournoi, Vous allez maintenant configurer la ou les sections du tournoi Accueil 图Tournoi **Sections** Type de Mouvement : Mouvement Howell Hérédia **IMPORTANT** : Attention vous ne pourrez plus modifier **O** Mitchell le type de mouvement après avoir configuré la

section, pour changer le type de mouvement vous devrez supprimer le tournoi et le créer à nouveau.

Ajouter une section

PREALABLE : Pour savoir quel type de mouvement sélectionner, **« Mitchell »** ou **« Hérédia »** , ainsi que le type de saut éventuel à choisir en cas de tournoi Mitchell (saut paires, saut Etuis ou Guéridon) veuillez consulter l'un des deux guides à imprimer :

- « ORGANISATION TECHNIQUE » pour Tops7, Octopus ou SimultaNet
- « GUIDE de l'ORGANISATEUR » pour le Trophée du voyage

Ces documents sont téléchargeables à partir de notre site : [www.bridge-international.com/](http://www.bridge-international.com/) A l'attention des clubs (en haut, à droite)

Définissez la 1° section du tournoi en cliquant sur un des boutons :

- Mouvement « Mitchell » : à partir de 6 tables et demi
- Mouvement Howell « Hérédia » : jusqu'à 6 tables

### **IX-1) Hérédia**

<span id="page-12-1"></span>Cliquez simplement sur le bouton correspondant à votre nombre de paires et le mouvement correspondant s'affiche

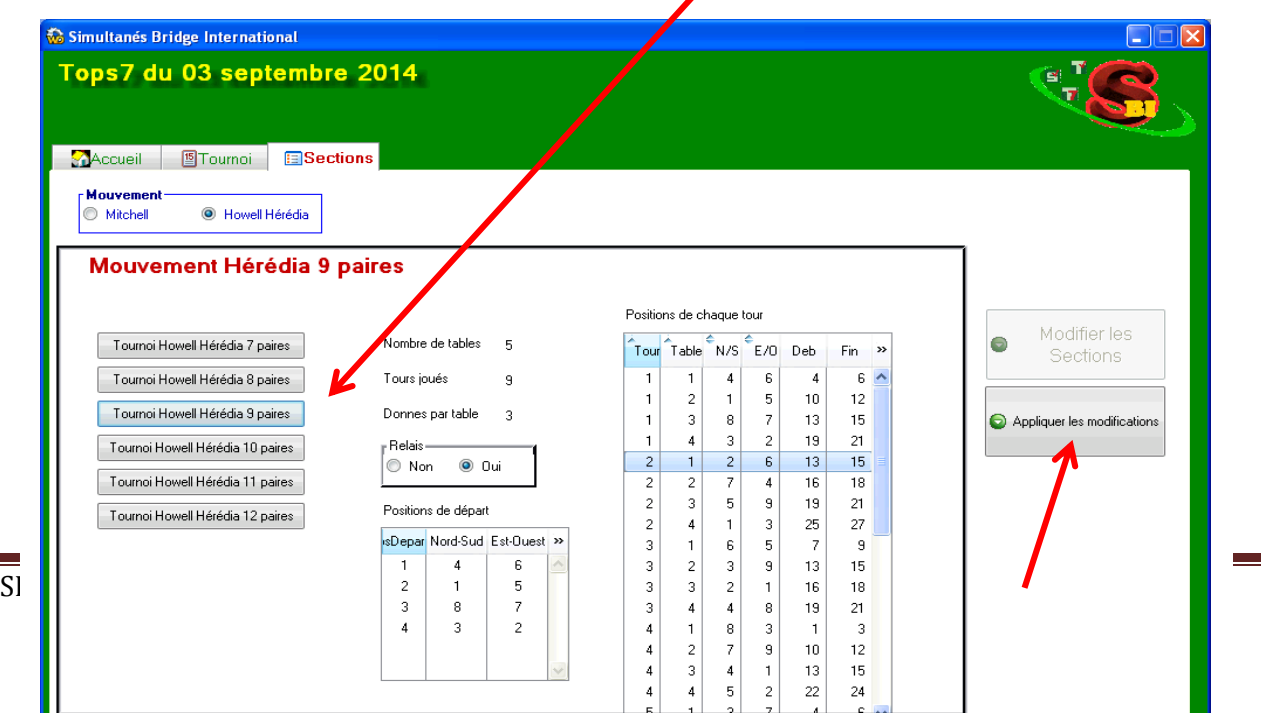

Pour prendre en compte votre saisie, cliquer sur ce bouton

# **IX-2) Mitchell**

<span id="page-13-0"></span>Pour chacune des sections :

- Nom de la Section : information modifiable : vous pouvez changer le nom de la section, uniquement pour ce tournoi (pour modifier le nom de la section pour tous vos tournois, modifiez-les noms des sections dans les réglages de l'application (chapitre III-5)
- Indiquez le nombre de table
- Indiquez en cas de nombre de tables paires le type de saut
- Si vous avez un relais, indiquez le Numéro de la table de la paire manquante, immédiatement en-dessous, vous aurez à choisir entre « Nord-Sud » ou « Est-Ouest » Vous pouvez ainsi avoir un relais absolument où vous voulez, sauf en mouvement « HITIER » ( voir Guide de l'Organisateur »)
- Indiquez si la duplication a été préparée (manuellement ou avec une machine à dupliquer)
- Si la duplication est faite par les joueurs à la table, indiquez si les Est-Ouest ont reculé ou pas

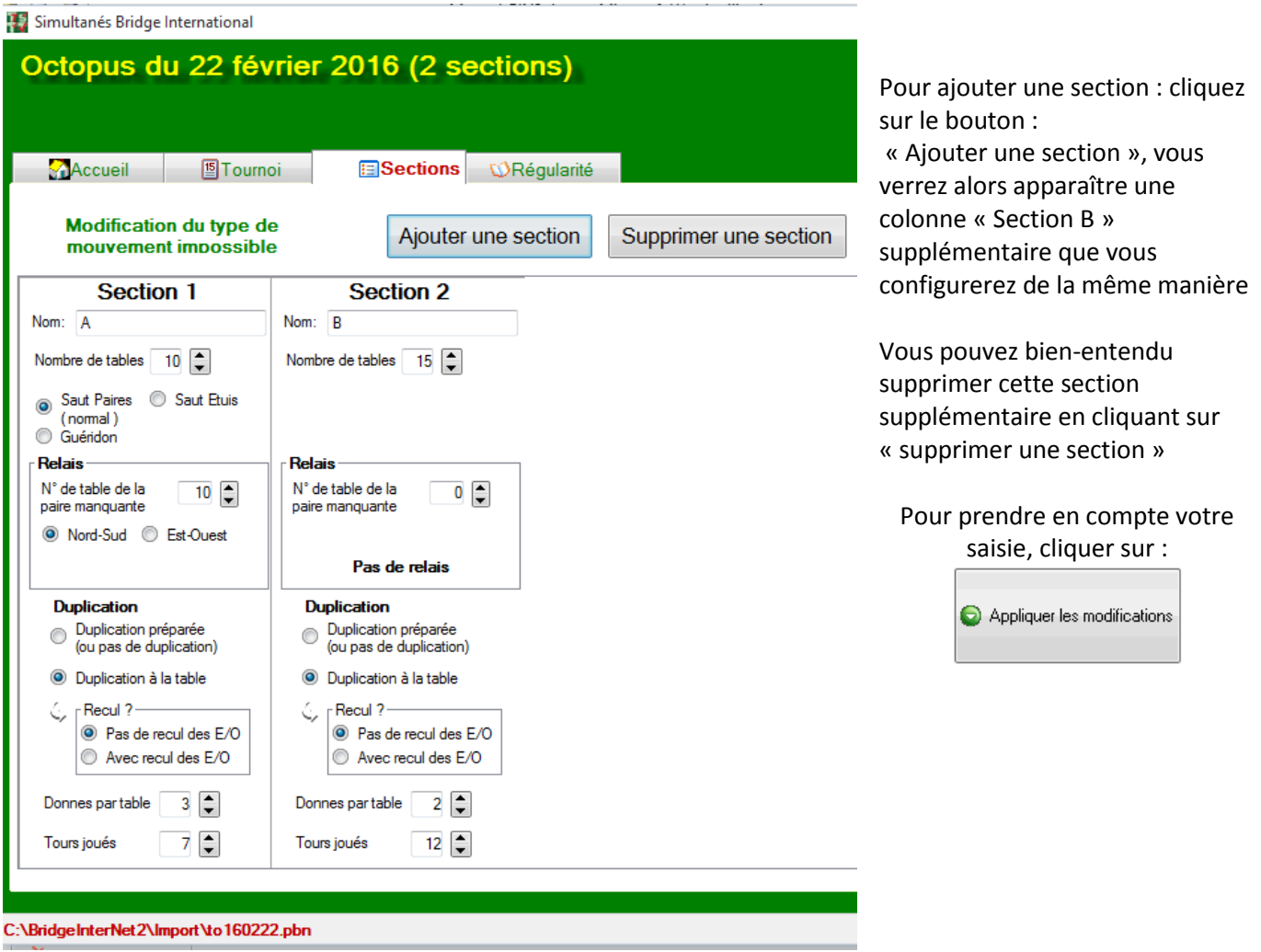

## **IX-3) Modification de section, outil section**

<span id="page-14-0"></span>Vous pouvez revenir modifier votre (vos) section(s) : cliquez sur le bouton « modifier les sections », l'écran suivant s'affiche avec vos sections accessibles en modification

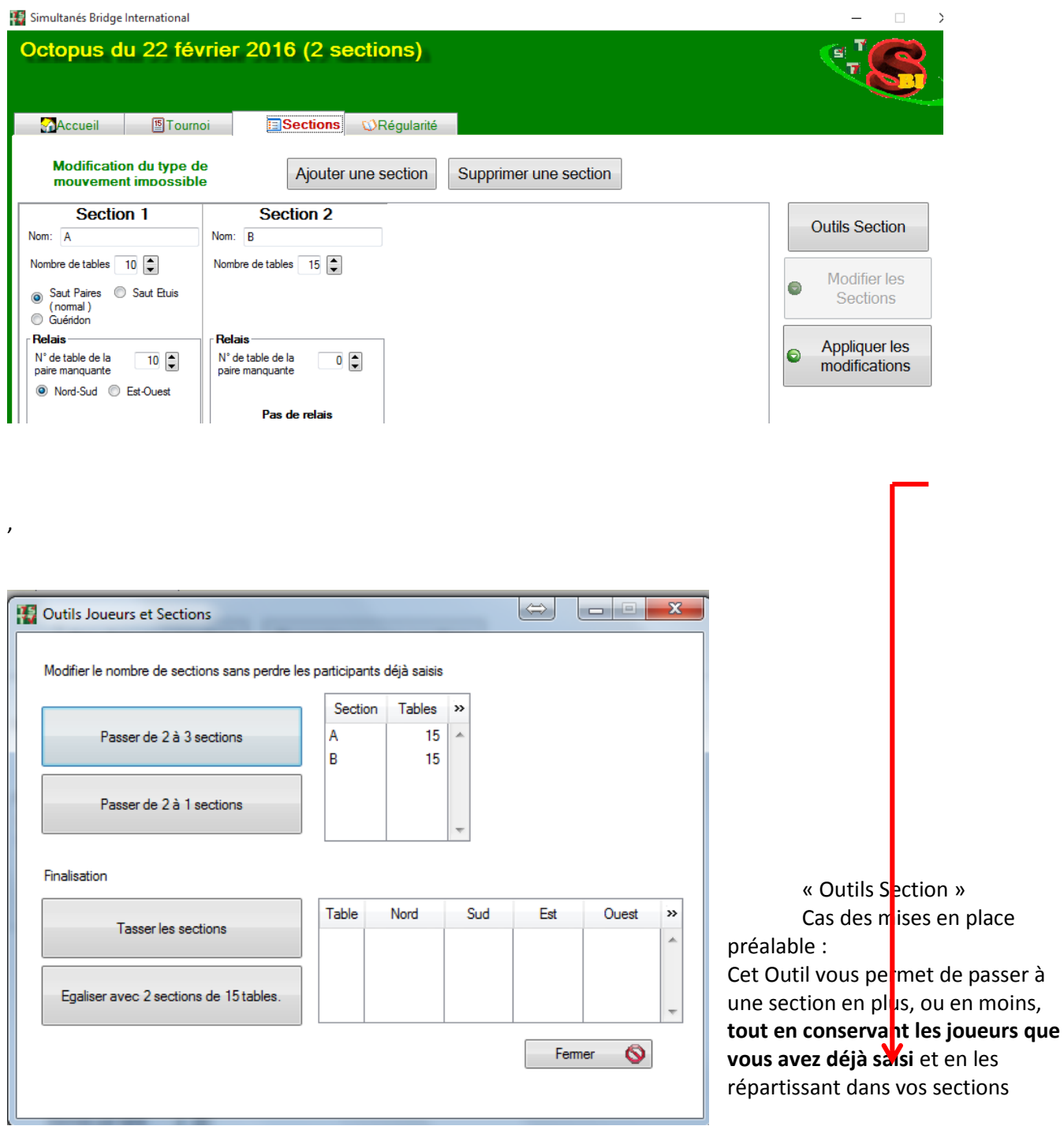

**Tasser les sections** : les places vides dans les sections sont mises à la fin des sections

# <span id="page-15-0"></span>**X) Bridgemate (consultez le guide d'utilisation des BridgeMates avec BridgeInterNet2)**

**Pour le « Trophée du Voyage », la fiche ambulante doit être jointe à l'étui, même avec utilisation des BridgeMates.**

**Les joueurs peuvent ainsi consulter les commentaires à chaud, un des plus du « Trophée du Voyage ». Il n'est pas nécessaire de remplir cette fiche ambulante.**

# <span id="page-15-1"></span>**XI) Joueurs**

Préambule :

Le volet « Joueurs » présenté ci-dessous est un exemple qui montre le récapitulatif de paires qui ont été déjà saisies dans un tournoi, ainsi que les différents outils concernant ces paires saisies.

Tableau d'affichage des paires d'une section: L'indice de valeur du joueur est affiché entre parenthèses à gauche du joueur

Quand une paire est affichée sur fond jaune, c'est que son indice de Valeur est supérieur à 64

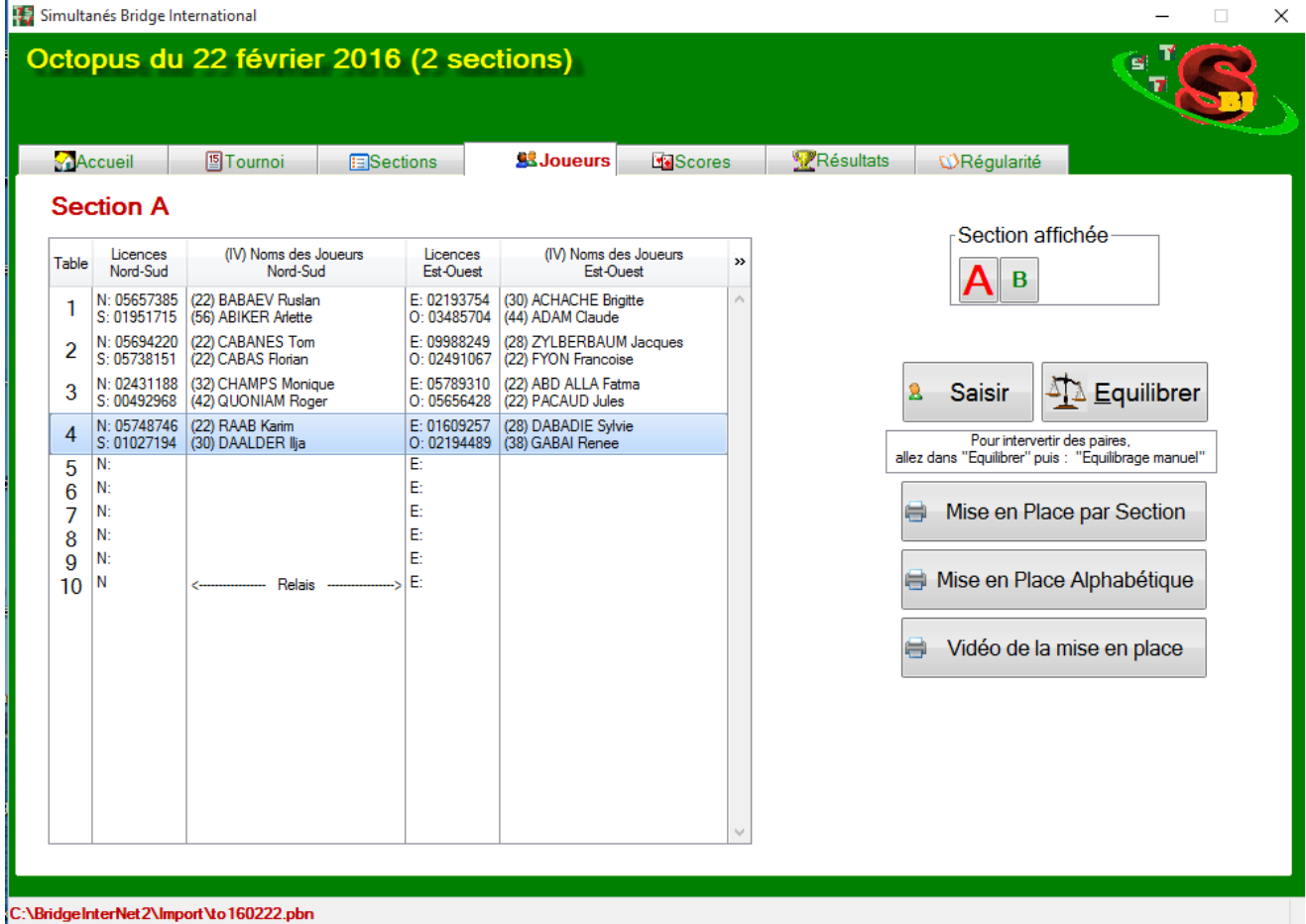

# Documentation Utilisateur de « BridgeInterNet2 »

20 mai 2016

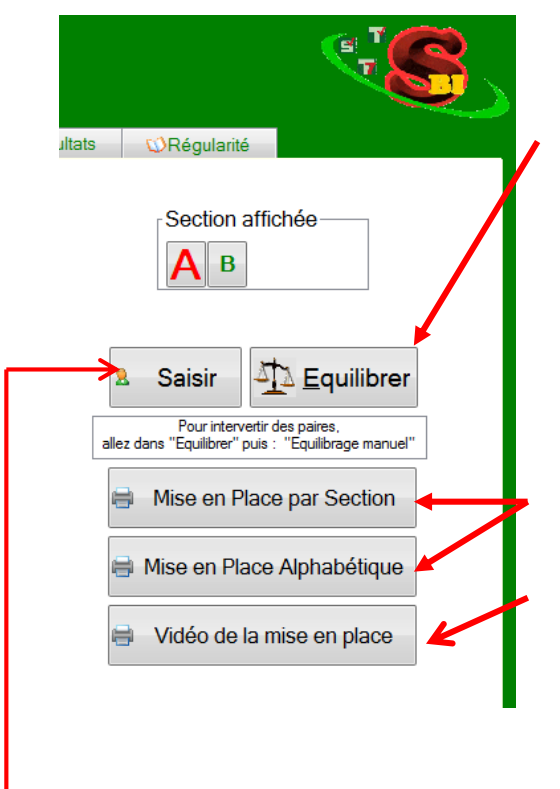

### Pensez à vérifier les équilibrages :

Pour les tournois joués en Mitchell, les paires comportant au moins un joueur classé 1° série (indice 64 et au-dessus, donc affichées en jaune) doivent obligatoirement être réparties équitablement entre « Nord-Sud » et « Est-Ouest ».

A défaut les pourcentages de l'ensemble des paires des lignes défaillantes peuvent être réajustés

(voir chapitre XI.3 Equilibrage d'un tournoi)

Ces 2 boutons permettent d'éditer la liste des participants soit par Section, soit par ordre Alphabétique

Accès à la Vidéo de la Mise en place des joueurs Si cette vidéo ne vous convient pas (couleur, taille des caractères) vous pouvez aller la paramétrer : reportez-vous au chapitre III-4 (réglages sur l'écran d'accueil)

Pour commencer la saisie des participants, cliquez sur « Saisir »

## **XI-1) Saisie des participants d'un tournoi**

<span id="page-18-0"></span>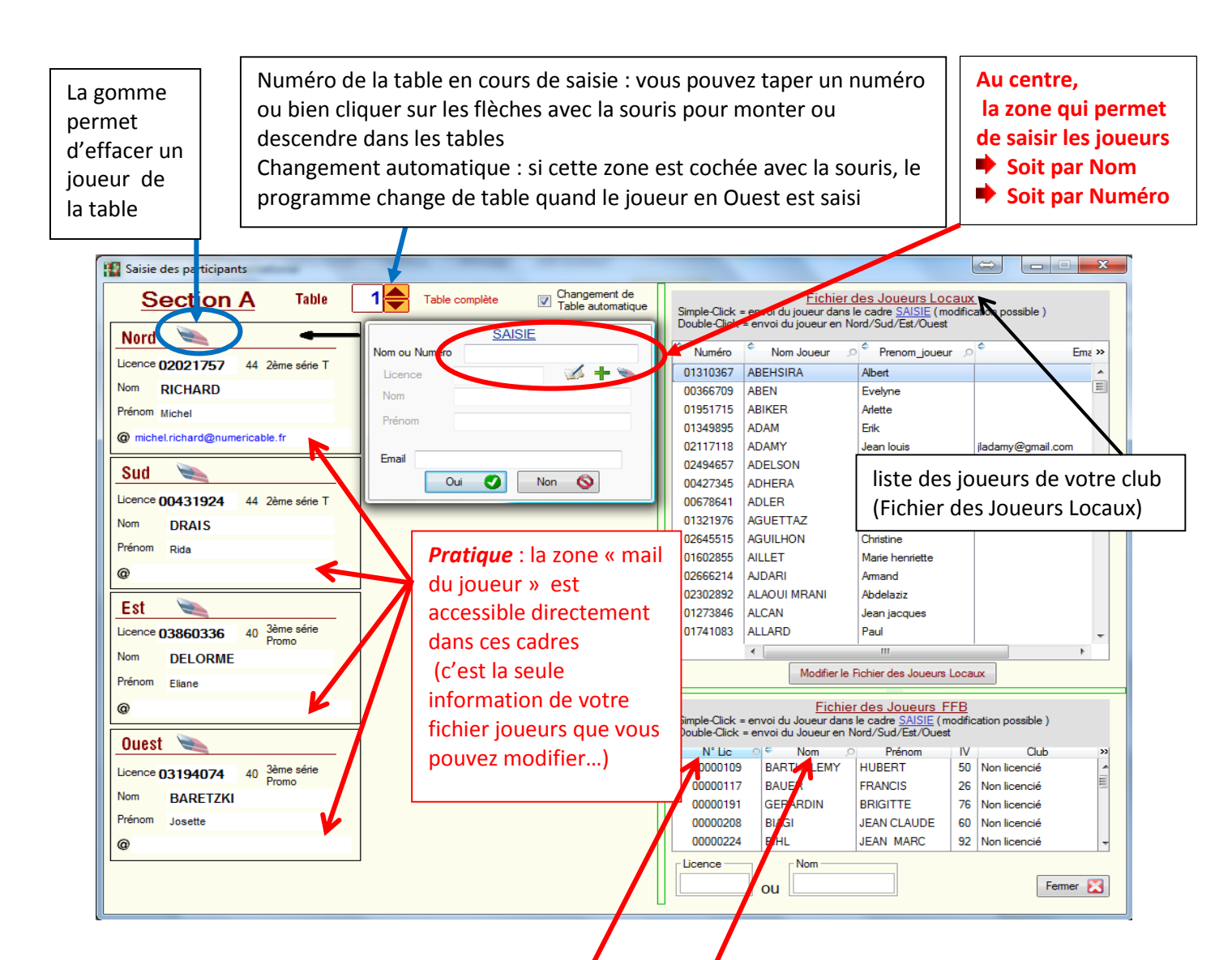

Si votre club est affilié à la FFB :

En bas à droite, tous les joueurs licenciés à la FFB

Vous pouvez chercher un joueur par son N° licence ou par son Nom dans le fichier FFB : pour ce faire, cliquez sur l'en-tête de colonne licence ou nom et saisissez les informations que vous cherchez (attention pour le numéro de licence il faut mettre les zéros à gauche du numéro)

### **Saisie du Nom ou du Numéro du joueur** :

Soit vous tapez les numéros des joueurs, soit vous tapez le début du nom de famille.

Si c'est un Numéro de licence et qu'il existe déjà dans votre fichier des joueurs locaux ou qu'il est présent dans le ficher FFB, le joueur est affiché dans le cadre « saisie » avec ses informations (nom, prénom, IV) , Il suffit alors de cliquer sur « Oui » ou de valider par la touche « entrée » pour l'installer à la place désignée par la flèche en haut à gauche du cadre

Si c'est un nom ou un début de nom ( à 4 lettres au moins pour une recherche dans le fichier FFB), les deux tableaux de droite (Joueurs Locaux et Fichier FFB) rechercheront automatiquement les joueurs dont le nom commence par ce que vous avez tapé. Il vous suffit ensuite de cliquer sur le joueur pour le sélectionner.

Une fois le joueur sélectionné, vous pouvez lui associer un Email

<span id="page-19-0"></span>Vous pouvez faire monter ou descendre ce cadre de saisie en actionnant les flèches du clavier

### **XI-2) Modification d'un joueur**

Vous pouvez vouloir modifier le Nom, le Prénom et aussi bien entendu l' Email d'un joueur.

Ces modifications n'affecteront que votre fichier des joueurs locaux (pas de modification du fichier FFB)

Quand un joueur est sélectionné dans le cadre qui permet la saisie des joueurs d'un tournoi,

AVANT de le valider par « oui » ou par la touche « entrée », si vous cliquez sur le stylo, vous pourrez modifier ces informations

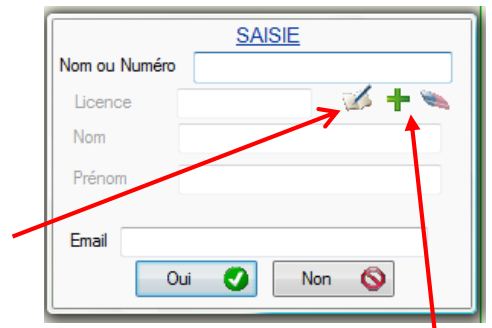

Vous pouvez intervenir plus facilement sur vos joueurs en cliquant sur le bouton :

Modifier le Fichier des Joueurs Locaux

Si vous voulez **créer un joueur** qui n'existe ni dans votre fichier des joueurs locaux, ni dans le fichier FFB, cliquez sur le **signe plus**,

vous pourrez alors donner un nom, un prénom et un Email ainsi qu'un numéro de joueur de votre club (composé de votre code site et de 5 chiffres, exemple ici avec le club « BAL » : BAL00045)

Si votre joueur possède déjà un numéro FFB mais que ce numéro ne se trouve pas dans le fichier FFB affiché dans ce programme (cas des créations récente de joueur) **vous pouvez forcer la valeur du numéro** (charge à vous de vérifier la validité de l'information)

## **XI.3- Equilibrage d'un tournoi**

<span id="page-19-1"></span>Cliquez sur le bouton « équilibrer » sur le volet Joueurs

Équilibrage des lignes :

Pour respecter l'équité entre tous les clubs et l'esprit d'un tournoi simultané, il convient que les deux lignes Nord-Sud et Est-Ouest dans chaque club où l'on joue en Mitchell soient à peu près équilibrées.

Le logiciel BridgeInterNet2 vous permet de voir si les lignes sont déséquilibrées.

*Pour le Trophée du Voyage, les paires avec au moins un joueur classé 1° série doivent être équitablement réparties entre les deux lignes.*

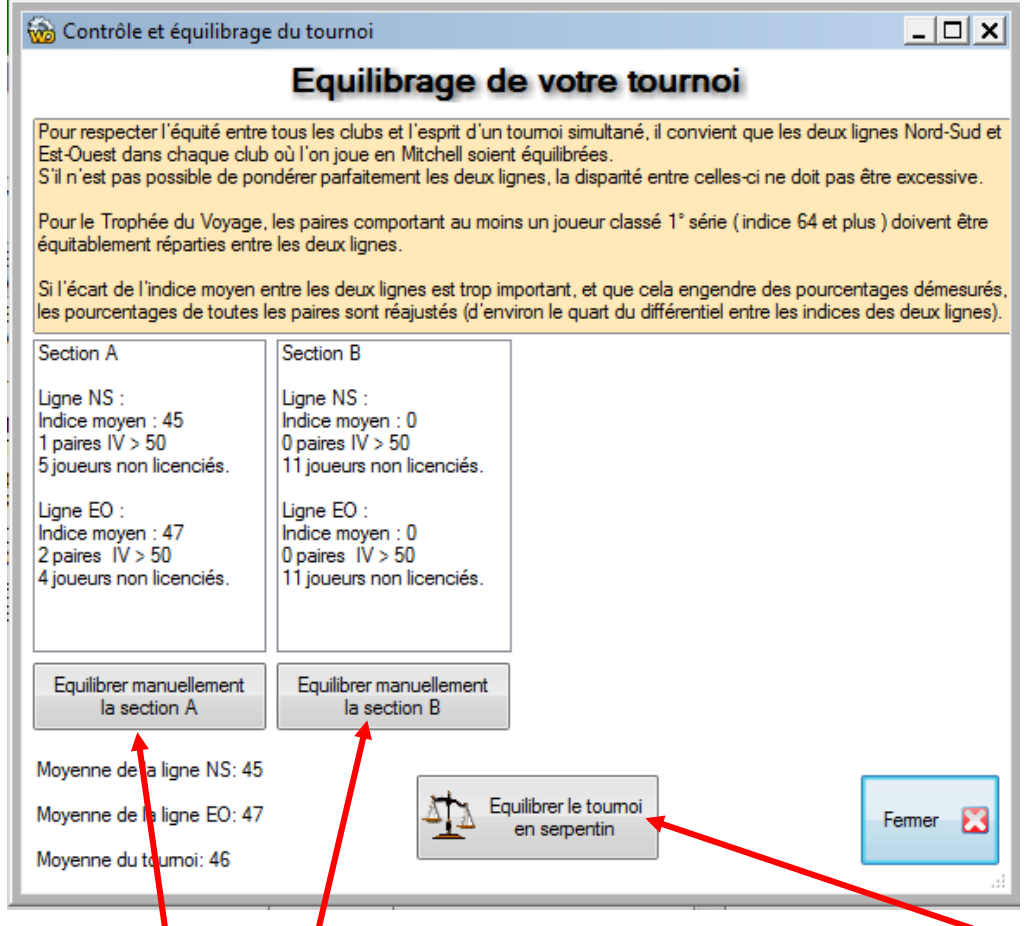

Vous pouvez **équilibrer manuellement une section** en cliquant sur un de ces boutons Ou bien choisir d'**équilibrer automatiquement tout le tournoi en serpentin** en cliquent sur ce bouton

ï

**Equilibrage manuel d'une Section** : cliquez sur chacune des paires à intervertir, puis cliquer sur le bouton central :« Intervertir NSx et EOx »

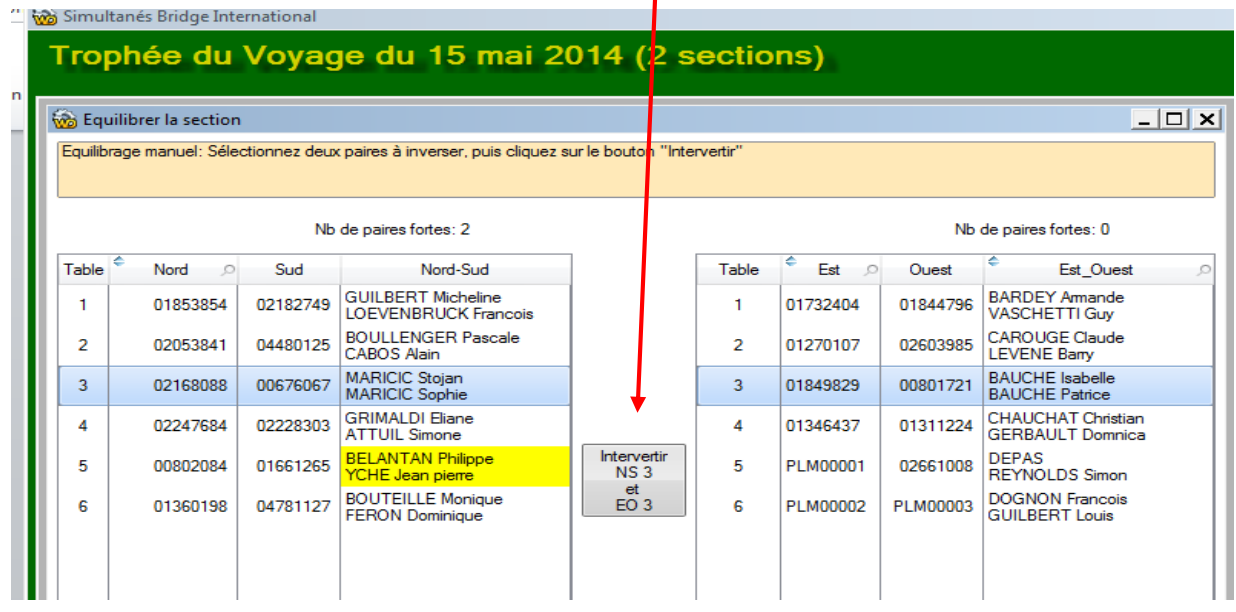

E**quilibrage automatique du tournoi en serpentin :**

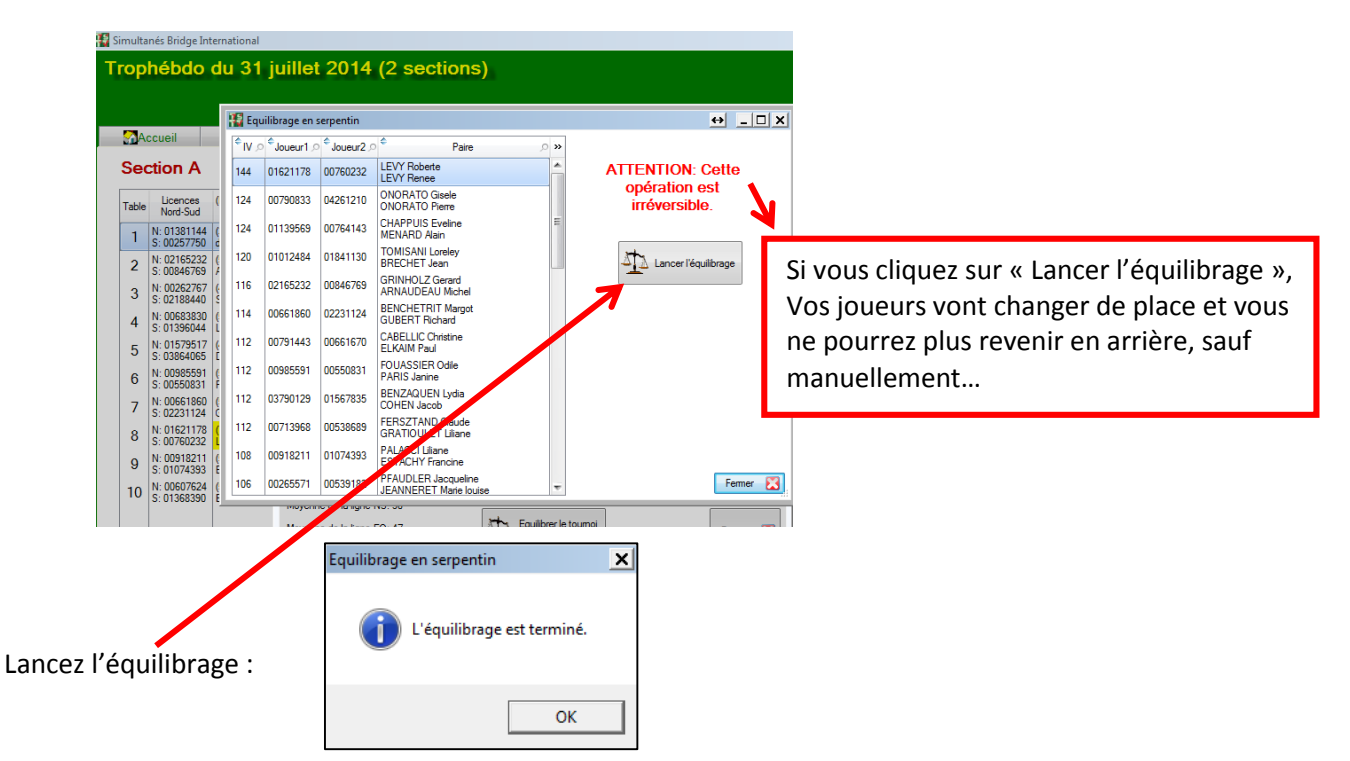

Tout votre tournoi est alors équilibré, il ne vous reste plus qu'à affecter les joueurs à leurs nouvelles positions

## <span id="page-22-0"></span>**XII) Scores**

Le volet « Scores » présente un récapitulatif des scores saisis :

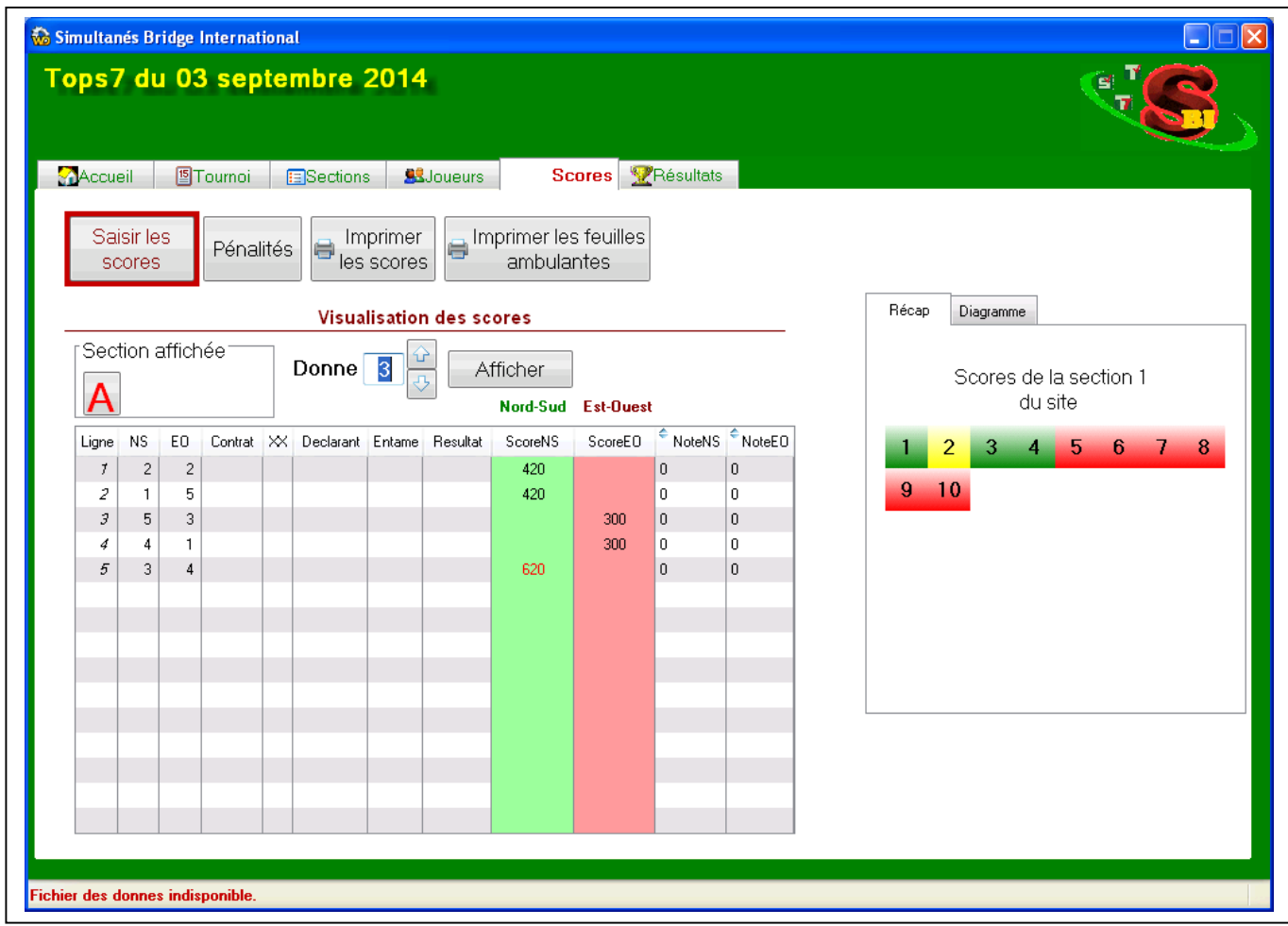

## **XII.1- Les trois parties du volet Scores**

### <span id="page-22-2"></span><span id="page-22-1"></span>**La zone des boutons :**

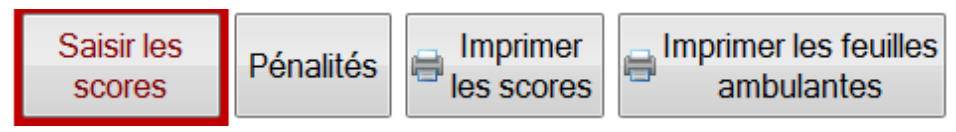

Saisir les scores : Cliquez sur ce bouton pour accéder à la saisie.

Pénalités : pour saisir des pénalités sur le tournoi.

Imprimer les scores : récapitulatif de la saisie pour vérification

Imprimer les feuilles ambulantes avec les N° des paires, et les données « Bridgemate » si elles existent

## <span id="page-23-0"></span>**Le tableau d'AFFICHAGE d'une donne avec ses commandes de navigation (section, N° de donne)**

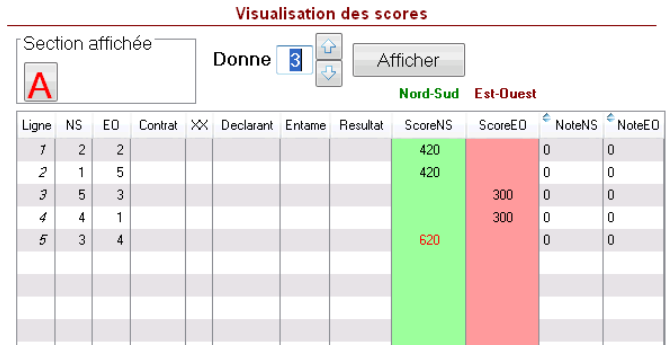

Pour afficher une autre donne, rentrez son numéro et cliquez sur « Afficher », ou utilisez les touches « PgUp » et « PdDn » de votre clavier.

## <span id="page-23-1"></span>**Le tableau récapitulatif des donnes de la section.**

Une donne sur fond vert est entièrement saisie Sur fond jaune elle est partiellement saisie Sur fond rouge elle est entièrement à faire

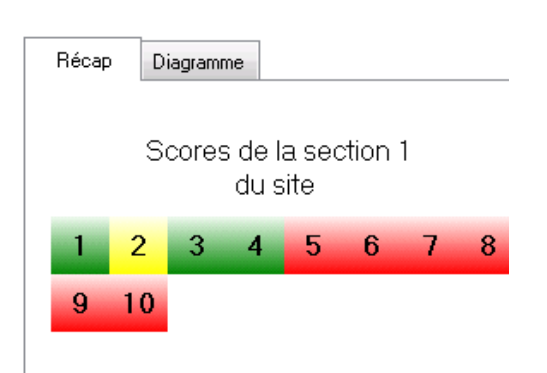

Vous pouvez cliquer sur un N° pour afficher la donne, ou doublecliquer dessus pour accéder à la saisie des scores de cette donne.

Si le fichier des donnes est disponible, vous pourrez voir le diagramme correspondant en cliquant sur « Diagramme ». Ceci est utile pour vérifier des scores ou des entames douteuses.

## <span id="page-24-0"></span>**XII.2- Saisie des scores**

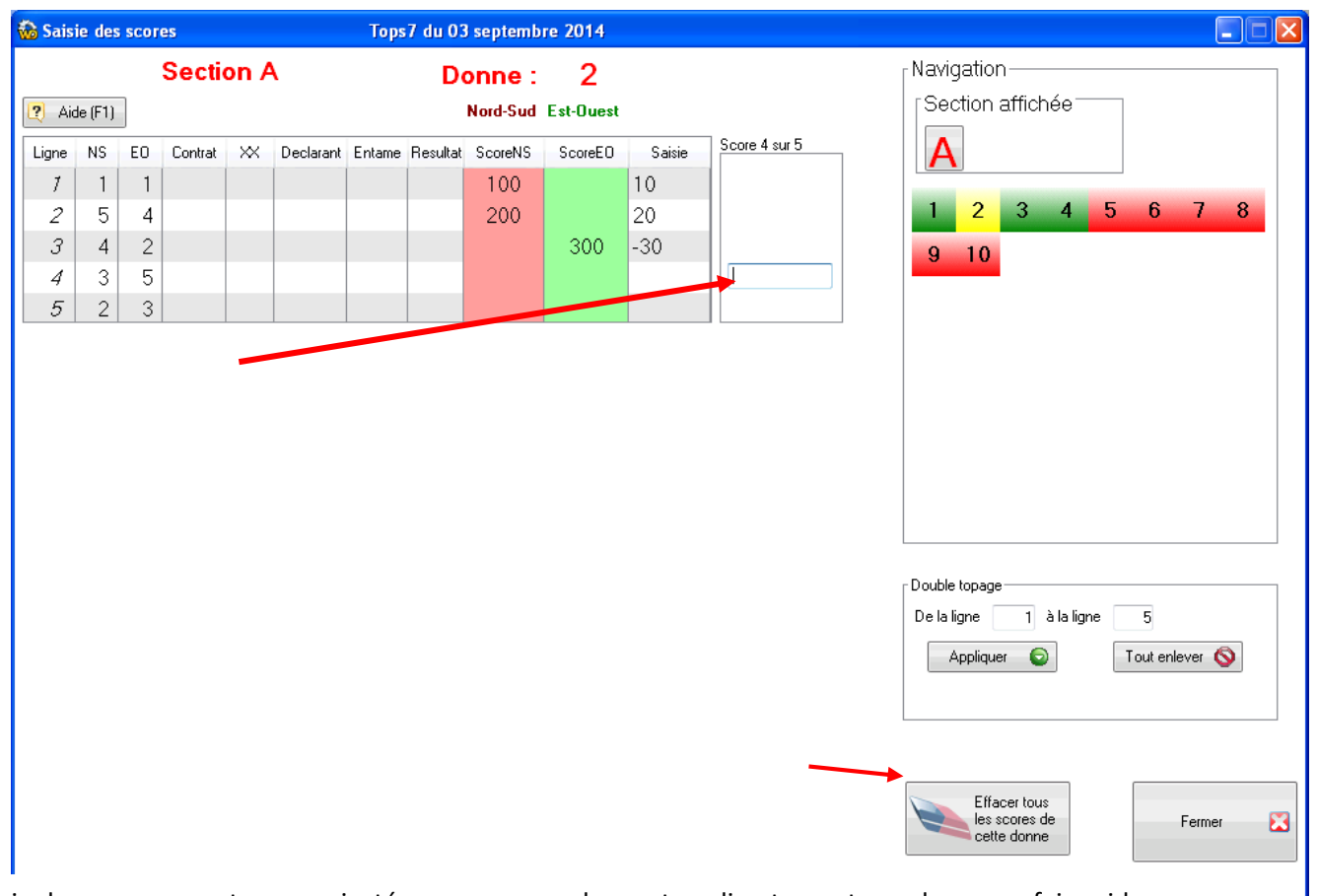

Saisie des moyennes et scores ajustés : vous pouvez les rentrer directement, ou alors vous faire aider par l'assistant en appuyant sur la touche « M » (comme Moyenne).

Puis choisir dans la fenêtre la moyenne adaptée (Moyenne Plus 60/60, ou Moyenne Moins 40/40, ou Moyenne Tournoi ou Score fixe, par exemple 20/50).

N.B. Sur une marque ajustée, la paire ne peut marquer plus de 70 % ou moins de 20 %. Si les scores de toute une donne doivent être annulés (fiche ambulante disparue par exemple) il faut marquer au maximum 50/50 à toutes les paires, et non 60/60.

La marque ajustée s'applique sur le classement local et sur le classement national.

Lorsque tous les scores sont rentrés, le curseur se trouve dans la case « N° donne ? », et vous propose la donne suivante :

- Faites « Entrée » pour accéder à cette donne,
- Tapez un N° et faites « Entrée » si vous voulez une autre donne que la suivante,
- Appuyez sur la touche « Flèche haut » pour reprendre la saisie de la donne en cours. Le curseur se trouvera alors en haut de la donne, vous n'aurez qu'à le déplacer pour accéder à la ligne à corriger.

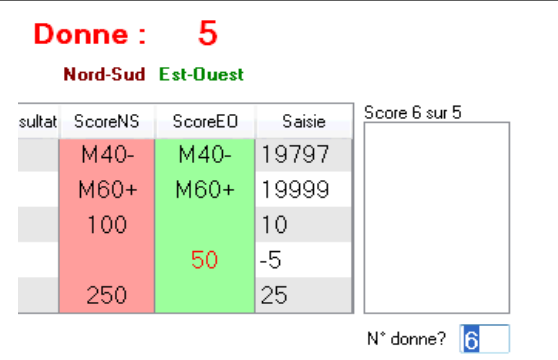

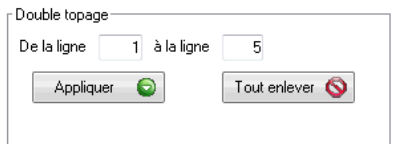

### <span id="page-25-0"></span>**XII.3- Double topage :**

Indiquez la ligne de départ et la ligne de fin du groupe de scores à mettre en double topage, puis cliquez sur « Appliquer ». Les lignes ainsi marquées apparaissent surlignées en jaune dans le tableau. En cas d'erreur, vous pouvez « Tout enlever » puis recommencer.

#### **Important** :

- à la suite d'une mauvaise duplication détectée tardivement, vous pouvez laisser jouer jusqu'à la fin, mais il faut mettre toutes les lignes en double topage pour que la mauvaise duplication soit prise en compte par le logiciel pour les résultats locaux et signalés au niveau national
- Ne faire un double topage que si la même erreur concerne un minimum de huit scores. En-dessous de huit scores attribuer une Moyenne de 50/50 à toutes les paires concernées

<span id="page-25-1"></span>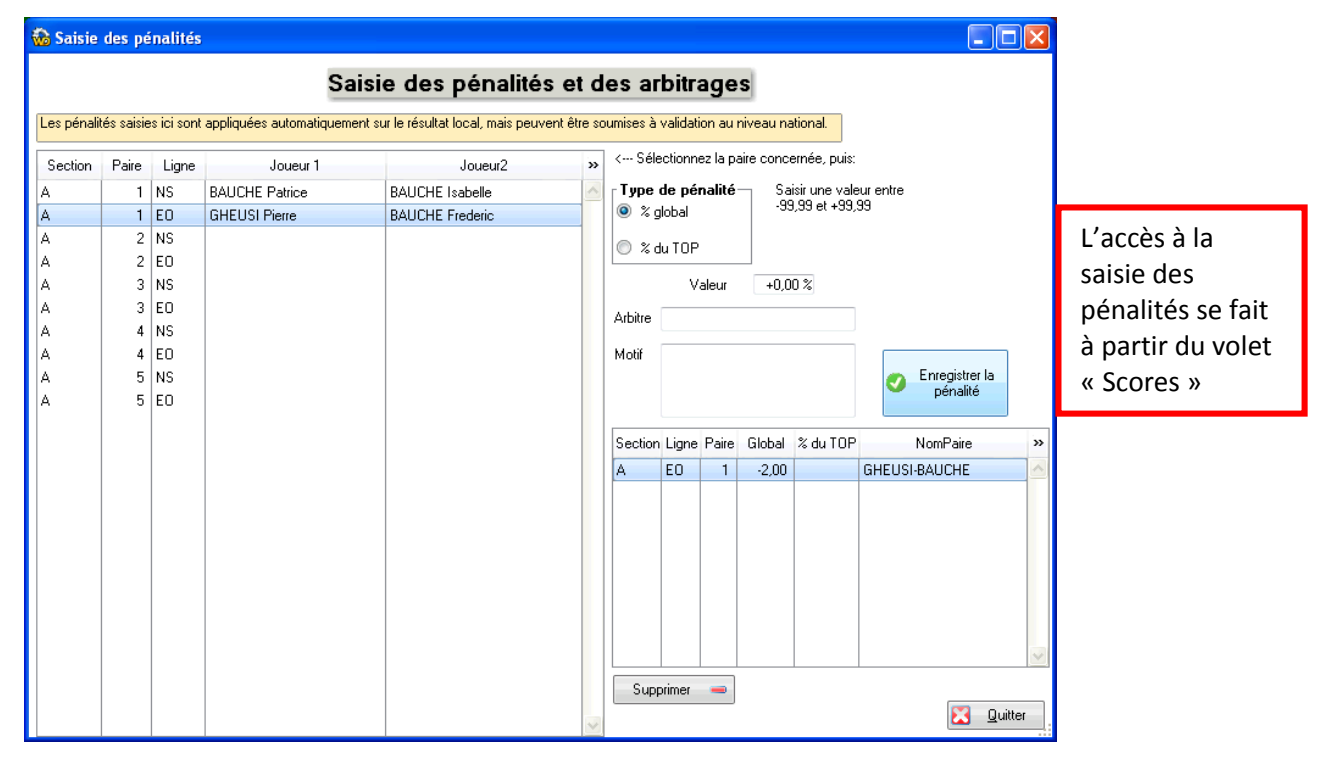

### **XII.4- Pénalités :**

Sélectionnez une paire dans le tableau de gauche, puis le type de pénalité,

la valeur, votre nom et le motif. Cliquez enfin sur « Enregistrer la pénalité ».

Le tableau de droite donne la liste de ce qui a été déjà appliqué.

Pour supprimer une pénalité, sélectionnez la dans le tableau de droite, puis cliquez sur « Supprimer ». Il n'est pas possible de modifier une pénalité. Il faut la supprimer et la recréer.

Les pénalités sont appliquées sur le résultat final du tournoi et sont envoyées avec le tournoi.

L'arbitre du simultané décidera de son intégration au niveau du simultané

Pour info, pénalités pour erreur de duplication :

- inversion entre deux étuis à la duplication : moins 2 % aux deux paires

- autre erreur de duplication : moins 0,8 % aux deux paires

- non-vérification de la duplication à la première table jouée : moins 0,4 % aux deux paires

- mauvaise reconstitution en cours de tournoi : moins 0,4 % à la ou aux paire(s) fautive(s)

# <span id="page-26-0"></span>**XIII - Résultats**

Le Volet « Résultats » affiche les résultats locaux de votre tournoi par Ligne. Vous pouvez choisir le type de classement local que vous désirez afficher au club , pour avoir les résultats en Global , cochez le classement en Global

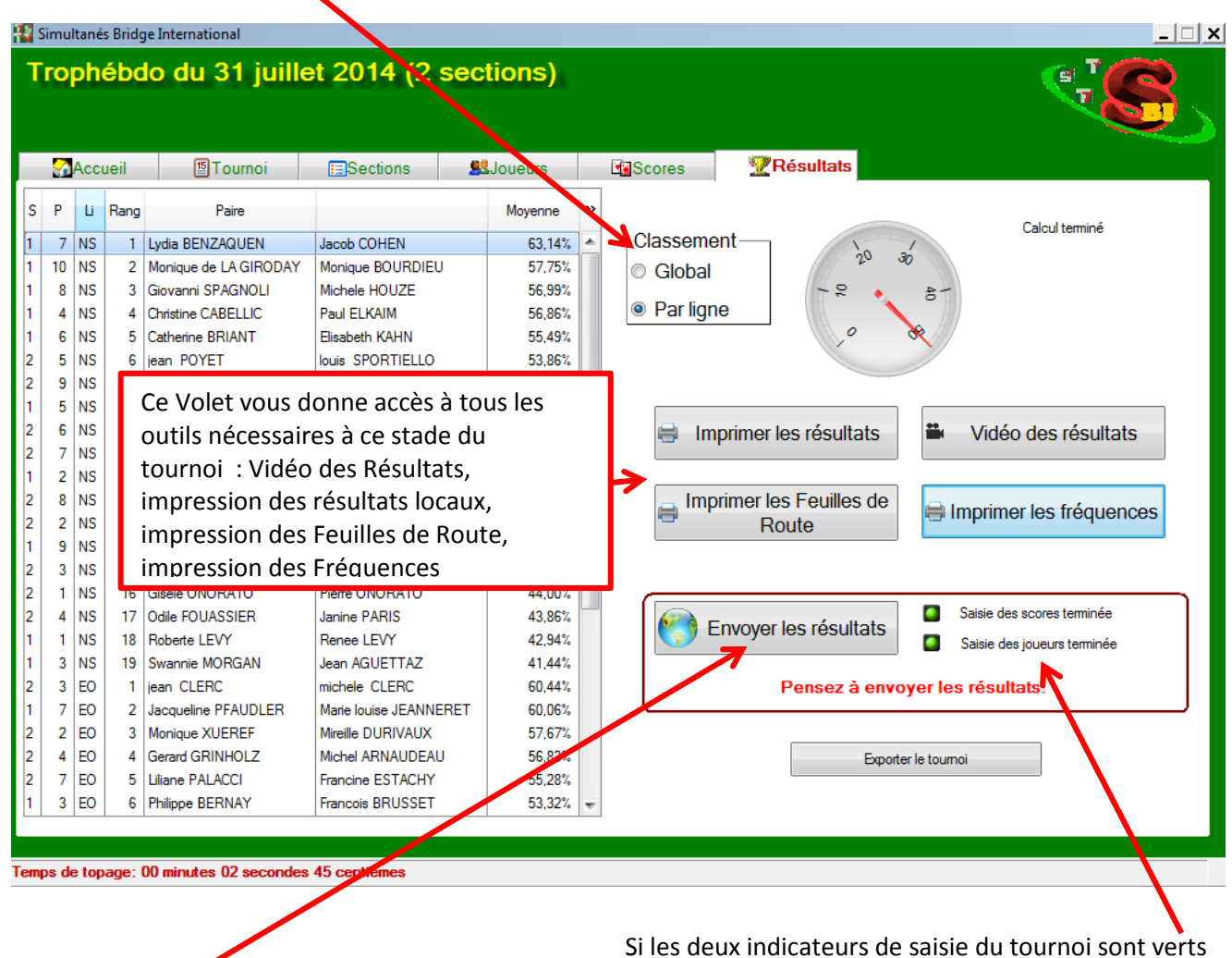

vous pouvez envoyer les résultats par Internet pour le classement national.

#### **Exporter le tournoi :**

En cas de souci avec Internet pour « envoyer les résultats » normalement, une procédure de secours permet de créer un fichier qui contient les résultats

complets du tournoi (scores et joueurs).

Cliquez sur le bouton **« exporter le tournoi »**

La fenêtre Export s'ouvre, il ne vous reste plus qu'à cliquer sur le bouton « Exporter un fichier de résultat »

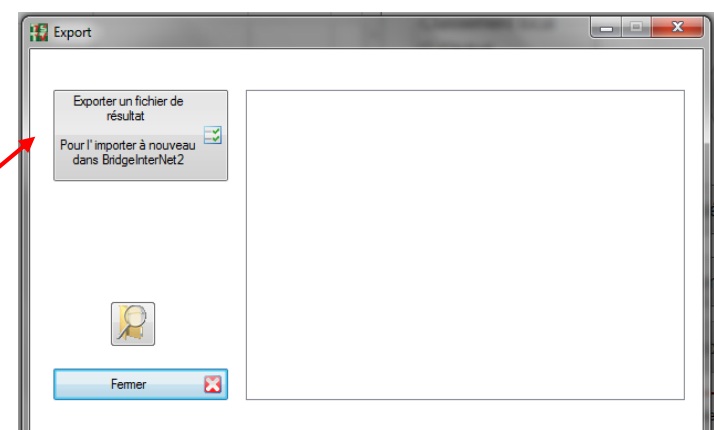

C'est ce fichier qu'il faut éventuellement nous envoyer par mail, à l'adresse « assistance@bridgeinter.net », en précisant bien votre code site, ainsi que la date et le nom du tournoi (Octopus,Tops7…)

Vous pouvez aussi exporter le tournoi pour le réintégrer chez vous par exemple sur votre ordinateur ( dans bridgeinternet2 évidemment )

Le bouton « Exporter un fichier de Résultats » construit un fichier dans le dossier : « C:\BridgeInterNet2\Export » du type :

**Nom du fichier exporté** : Il porte un nom du type : **« R\_xxAAMMJJ\_zzYYY.txt** » ou **« xx »** est le type du tournoi : TV :trophée du voyage, T7 : Tops7, TO : Octopus, SI :SimultaNet suivi de la date sous la forme « AAMMJJ », exemple : 140703 et « zz » est le code pays (= F\_ pour France) et « YYY » est votre code club Exemple : R\_TO160204\_F\_BAL.txt

Allez chercher le fichier dans le dossier « C:\BridgeInterNet2\Export » et copiez le sur une clé USB ou bien envoyez-le par mail.